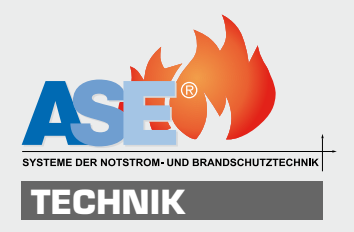

## Center Management Control Visualisierung - CMC VISU

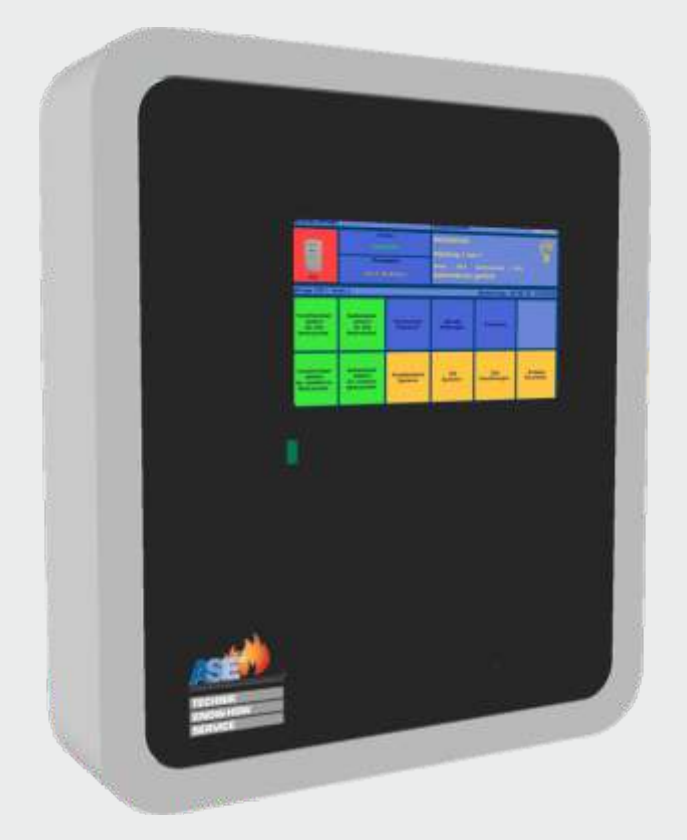

Überwachungsanlage für: Einzelbatterie-Systeme LPS-Anlagen Netzersatz-Anlagen

Anleitung 06/14

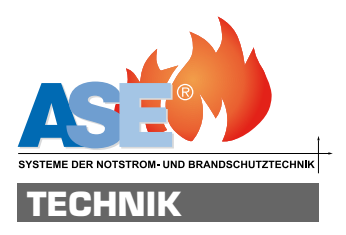

## ASE GmbH

Ludwig-Erhard-Straße c 41564 Kaarst Tel: 0131 / 40 1 3- 0 Fax: 0131 / 40 1 3- 77

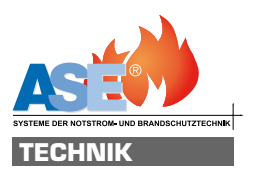

## Inhalt

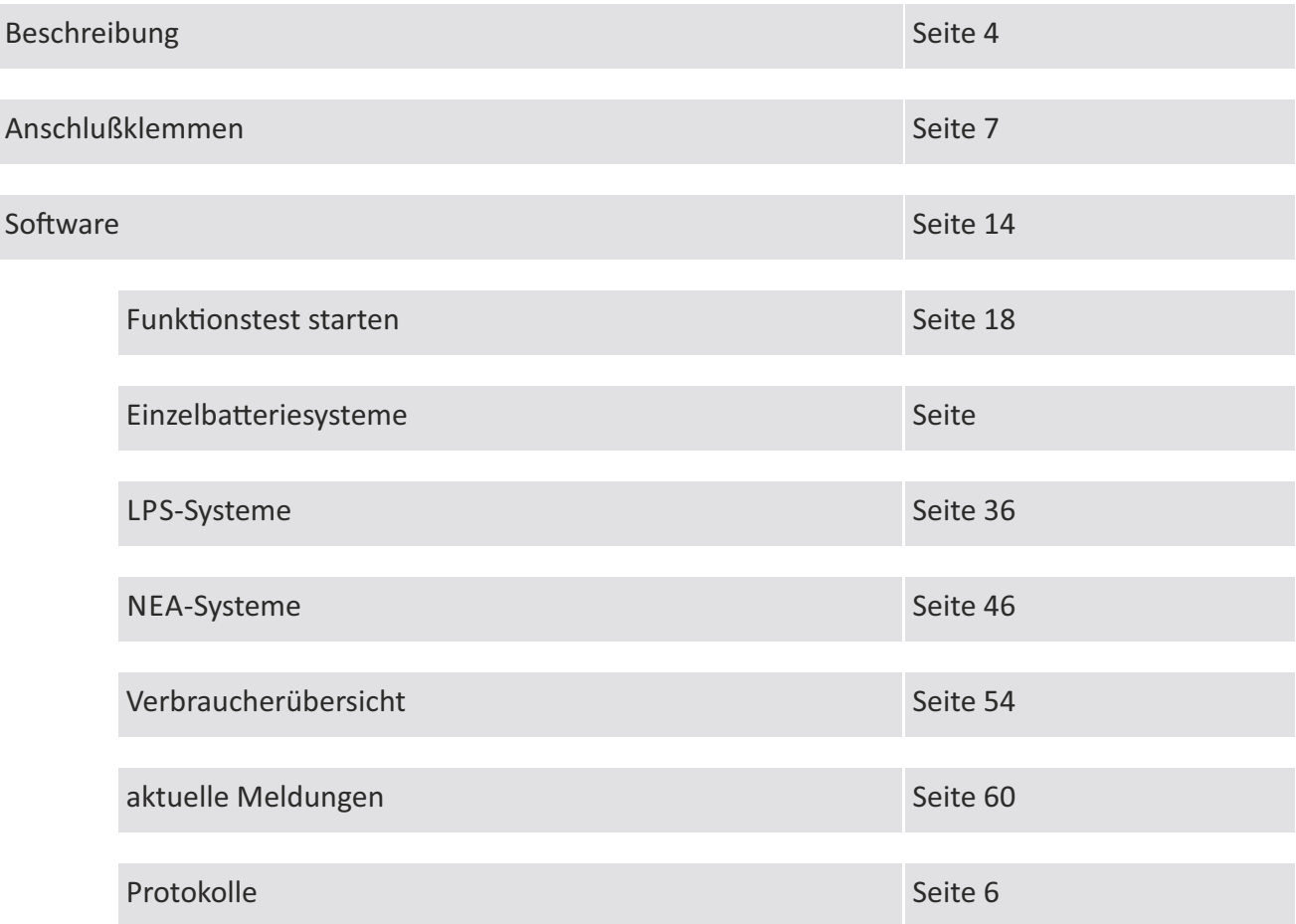

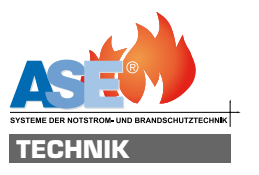

## Beschreibung:

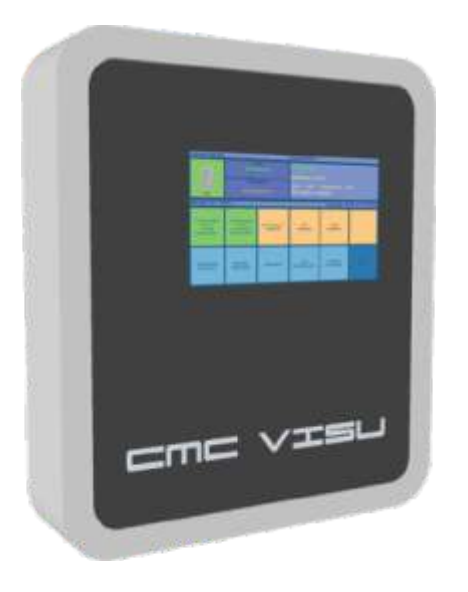

Vollautomatische Prüfeinrichtung, zur Programmierung und Überwachung von Einzelbatterieund LPS Systemen. Redundanter Speicher zur Protokollierung von Zustandsänderungen und Testergebnissen der angeschlossenen Systeme.

#### Überwachbare Systeme:

- Kombielektronik 6/8W (Elektronik zur Versorgung von Leuchtstofflampen 6-8W •
- Notlichtbaustein NLE (Elektronik zur Versorgung von Leuchtstofflampen 13-80W) •
- Notlichtbaustein NLE-LED (Elektronik zur Versorgung vonLED-Streifen bis 1W) •
- Notlichtversorgungsgerät NVG (AC/DC Versorgung bis 10W) •
- Halogen-Notlichtstrahler HNS 1 und HNS •
- LED-Notlichtstrahler LNS1 und LNS •
- Kombi-LED (Elektronik zur Versorgung von LED-Streifen) •
- Kombi-Power-LED (Elektronik zur Versorgung von Power-LED-Streifen) •
- Kombi-LED-SMD (Elektronik zur Versorgung von Power-LED-Streifen) •
- LPS-System 00W Pico •
- LPS-System 600W Nano •
- Überwachungselektronik für NEA Anlagen NEA1 •

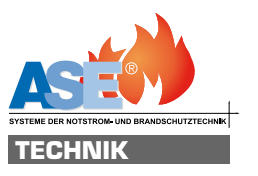

#### Funktionen und Ausstattung :

- Menüführung über HD-Touchscreen
- Texteingabe über HD-Touchscreen oder Tastatur (USB)
- Detaillierte Fehleranzeige graphisch und im Klartext
- Verbraucherstandorte im Klartext (freiprogrammierbar)
- optional Verbraucherstandorte in Grundrissgrafiken
- Darstellung der Leuchten mit Leuchtenbild, Elektronik und Leuchtenparametern
- USB Schnittstelle für Datenimport und Datenexport sowie Druckeranschluss
- LAN Schnittstelle zur Überwachung und Steuerung der Anlage über VNC
- optional bei Einbindung in ein Netzwerk Meldungen per E-Mail absetzbar
- automatische Erkennung der angeschlossenen Verbraucher
- Datenimport und Datenexport über Netzwerk oder USB-Stick
- Protokolldaten und Verbraucherdaten als PDF exportierbar
- Leuchtenart und Standort als Tabelle importierbar
- Protokolle als Einzelmeldung zu jedem Verbraucher
- Drucken der Protokolle auf USB oder LAN Drucker
- optionale W-LAN Schnittstelle
- Drucken über W-LAN auf angemeldete W-LAN Drucker
- mit optionaler W-LAN Schnittstelle Überwachung, Steuerung und Programmierung der Anlage über geeignetes Smartphone oder Tablett.
- 64 Gruppen für Einzelbatterie Leuchten
- Schaltuhrfunktion DS/BS für Leuchtengruppen
- 8 Digitaleingänge frei programmierbar für Gruppenschaltfunktionen, Testauslösung
- 4 Melderelais frei programmierbar für Sammelstörung, Leuchtmittelstörung, Netzbetrieb, Batteriebetrieb, Testbetrieb. Funktion über Software invertierbar

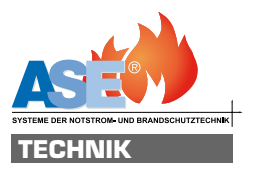

## Technische Daten:

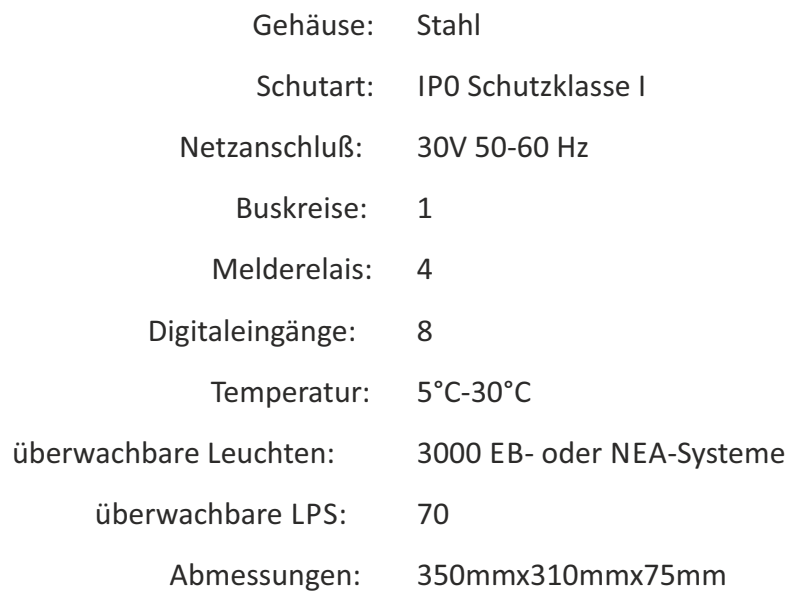

## Abmessung:

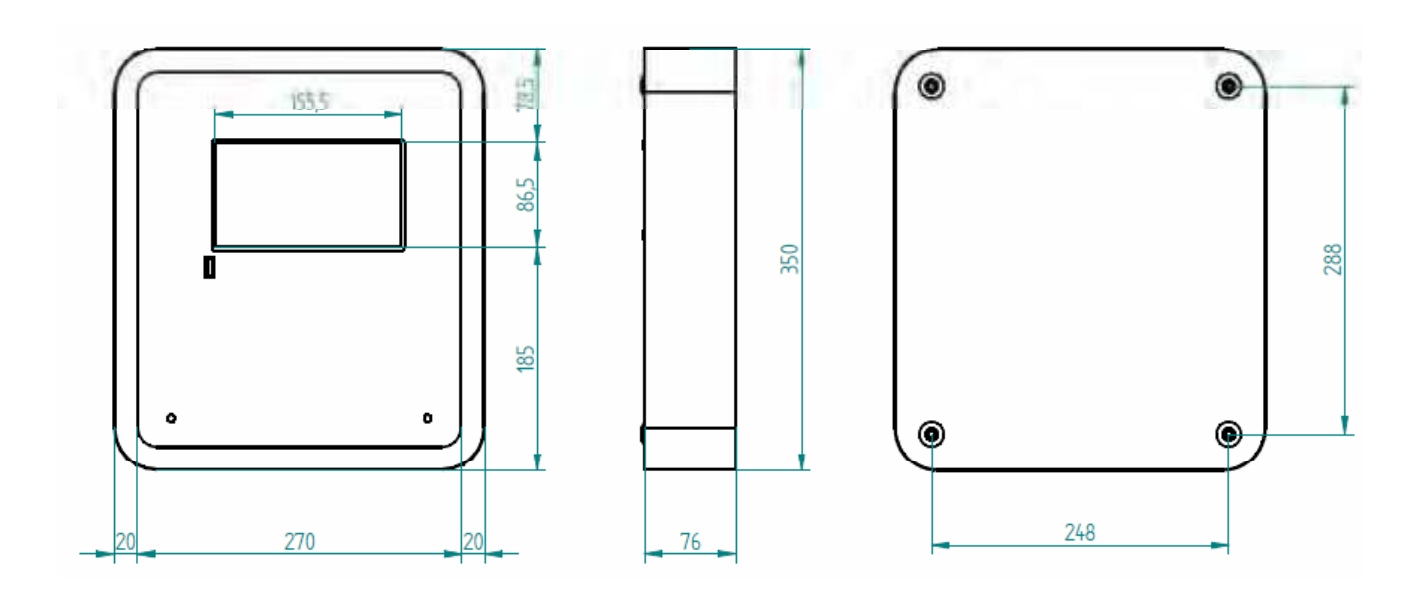

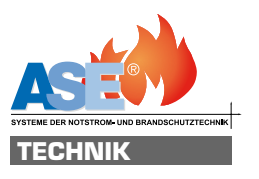

#### Anschlussklemmen:

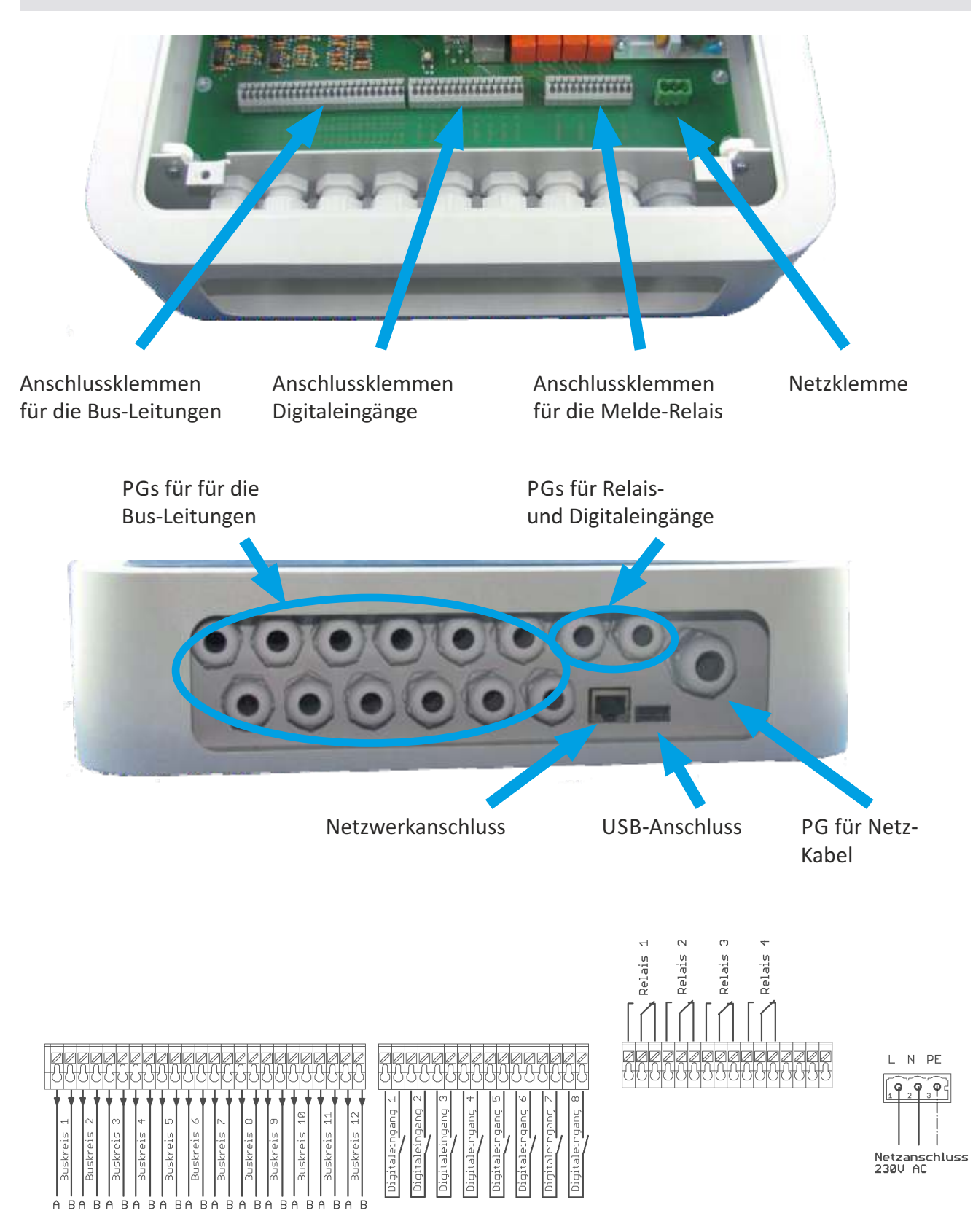

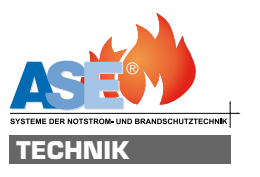

## Anschluss Busleitungen:

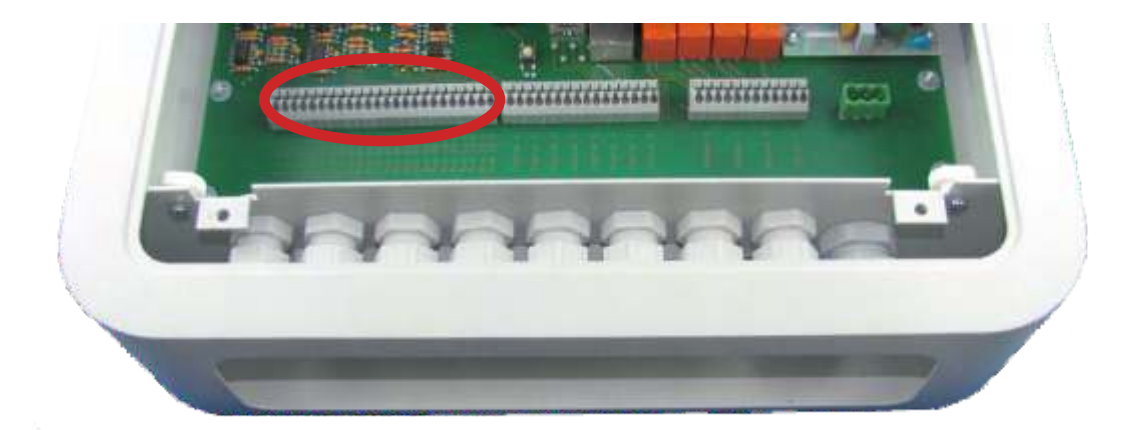

Hier werden die Busleitungen zu den einzelnen Verbrauchern angeschlossen. Beim Anschluss der Busleitung ist auf die richtige Polarität zu achten.

An einen Buskreis können bis zu 50 Verbraucher angeschlossen werden. Bis zu 50 EB- und NEA-Systeme sowie 60 LPS-Systeme sind pro Buskreis möglich.

Die vorhandenen Verbraucher sollten möglichst gleichmäßig aus die Buskreise aufgeteilt werden.(z.B. bei 100 Leuchten besser 5 Buskreise mit je 0 Leuchten belegen als 100 Leuchten auf einen Buskreis.)

Die Bus-Adressen können in jedem Buskreis neu gewählt werden; d.h. in Buskreis 1 können die Adressen 1,,3,4 usw. vorkommen und in Buskreis können die gleichen Bus-Adresen Vergeben werden.

In einem Bus-Kreis dürfen auf aber keinen Fall die gleichen Bus-Adressen vergeben sein.

Der mögliche Adressbereich pro Bus Kreis ist 1 bis 999 für EB- und NEA-Systeme sowie 1 bis 60 für LPS Systeme.

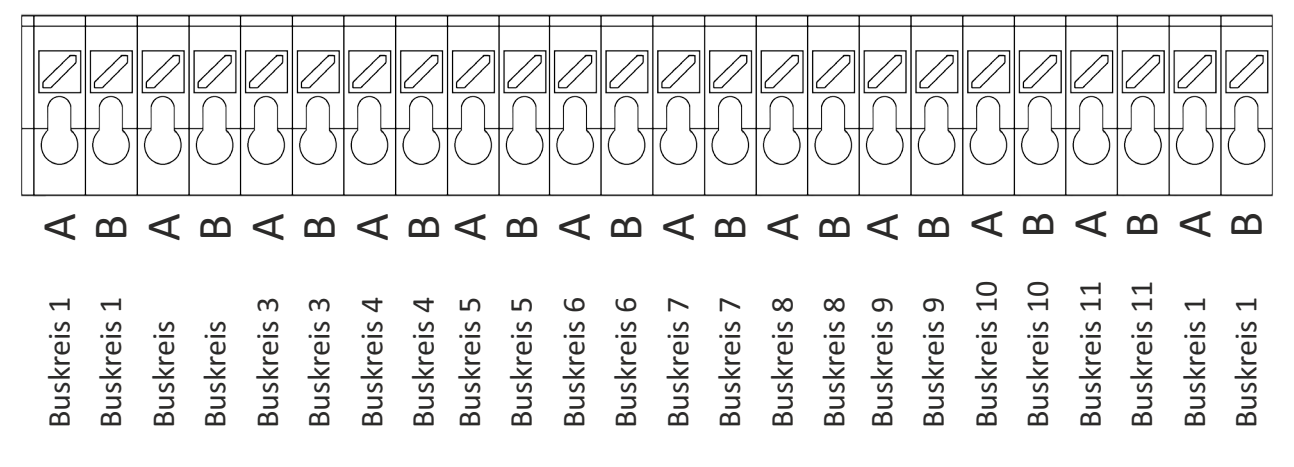

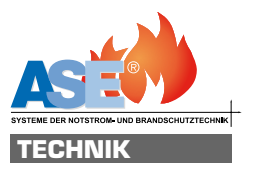

## Busleitungen:

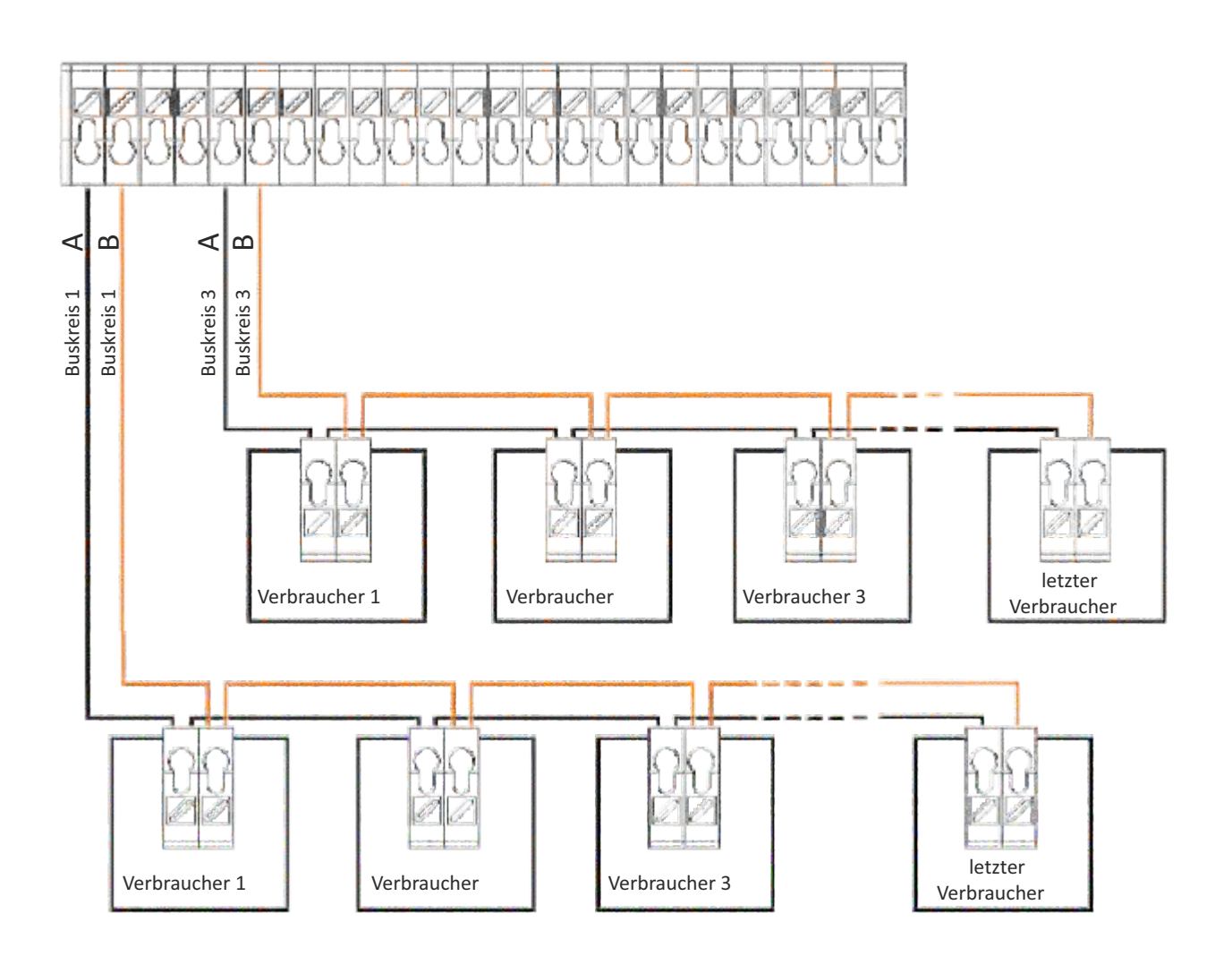

Beispiel: Bus-Kreis 1 und Bus-Kreis 3 sind belegt

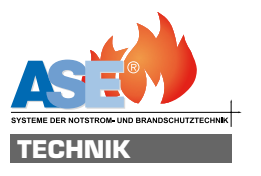

#### Netzanschluss:

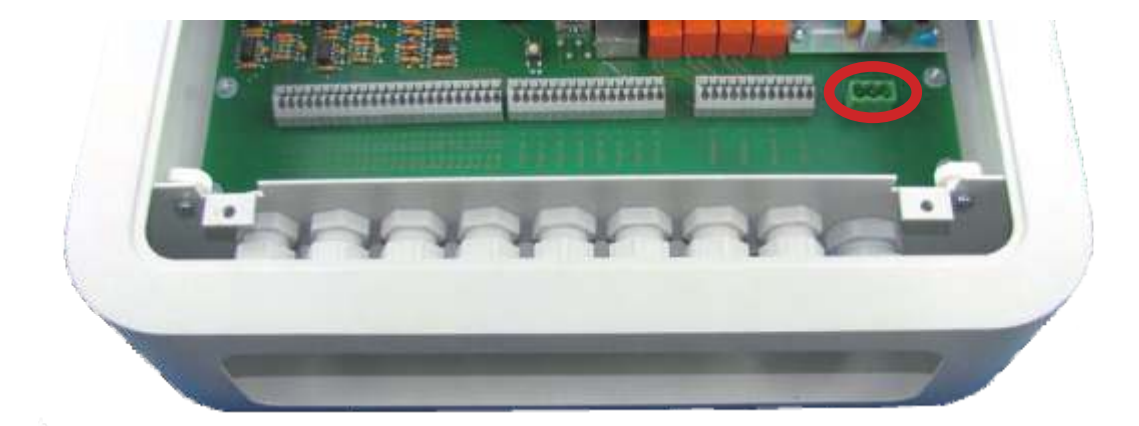

Hier wird die Netzspannung (30V 50Hz) angeschlossen.

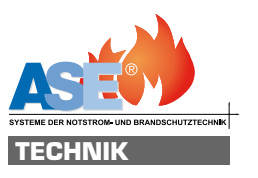

## Anschluss Melderelais:

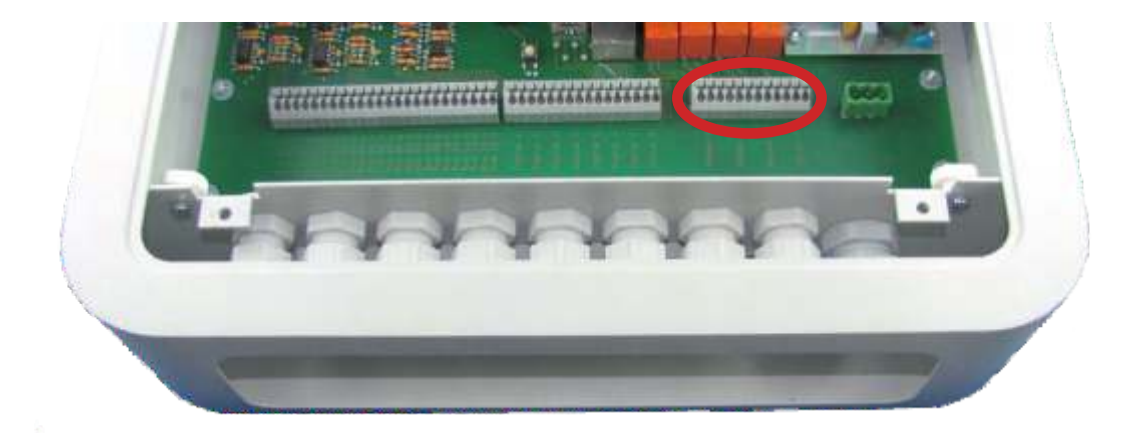

Hier können die internen potentialfreien Meldekontakte angeschlossen werden.

Die Funktion der Ausgänge kann frei programmiert werden.

Mögliche Programmierungen sind:

- Sammelstörung
- Batteriestörung
- Leuchtmittelstörung
- $\bullet$  Funktionstest
- Batterietest
- Netzbetrieb
- Batteriebetrie

Die Schaltfunktion der Relais kann über die Software invertiert werden.

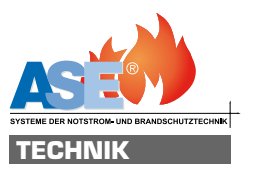

## Anschluss Digitalport:

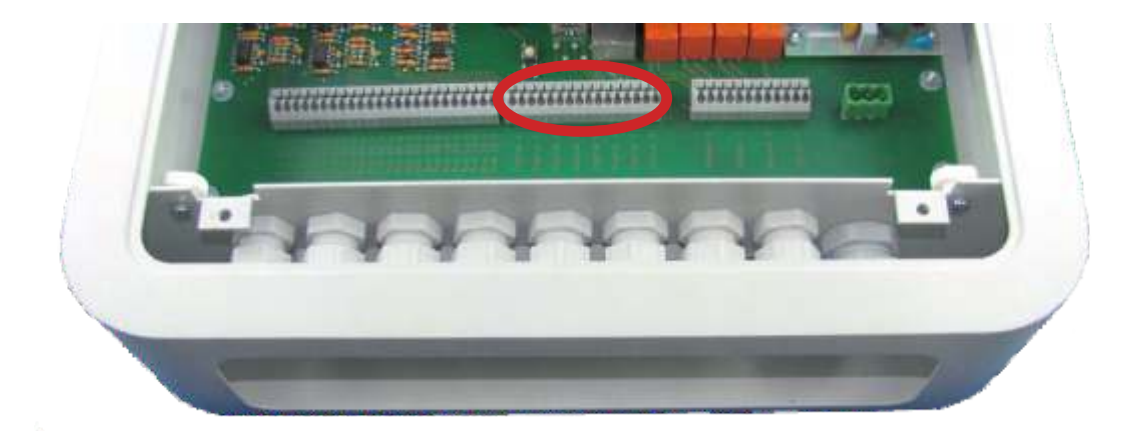

Hier können potentialfreie Kontakte zu Auslösung von Schalt- und Testfunktionen angeschlossen werden.

Die Funktion der Eingänge kann frei programmiert werden.

Mögliche Programmierungen sind:

- $\bullet$  Funktionstest auslösen
- Leuchtengruppen auf Dauer- bzw. Bereitschaftsschaltung
- Leuchten am Buskteis auf Dauer- bzw. Bereitschaftsschaltung

Die Funktion der Digitaleingänge kann über die Software invertiert werden.

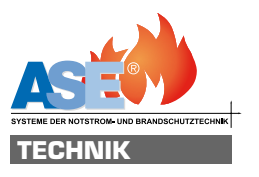

## Anschluss USB:

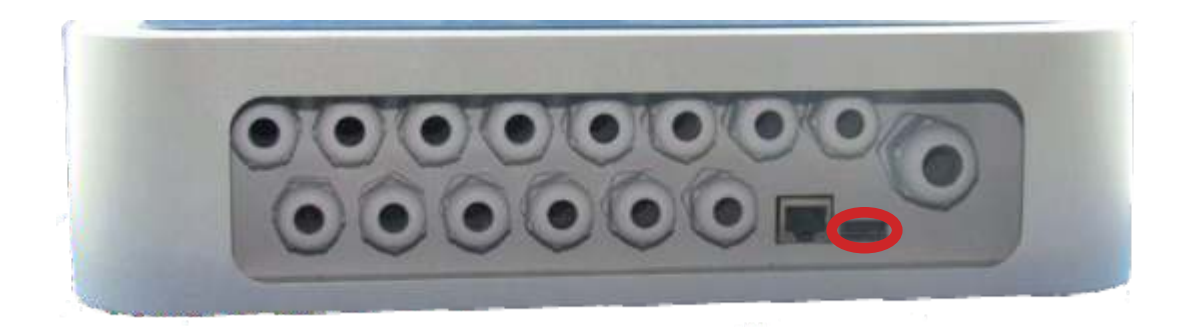

Hier kann ein USB- Drucker, eine USB-Tastatur oder ein USB - Speicher angeschlossen werden. Die angeschlossenen Geräte werden automaisch erkannt.

## Anschluss Netzwerk:

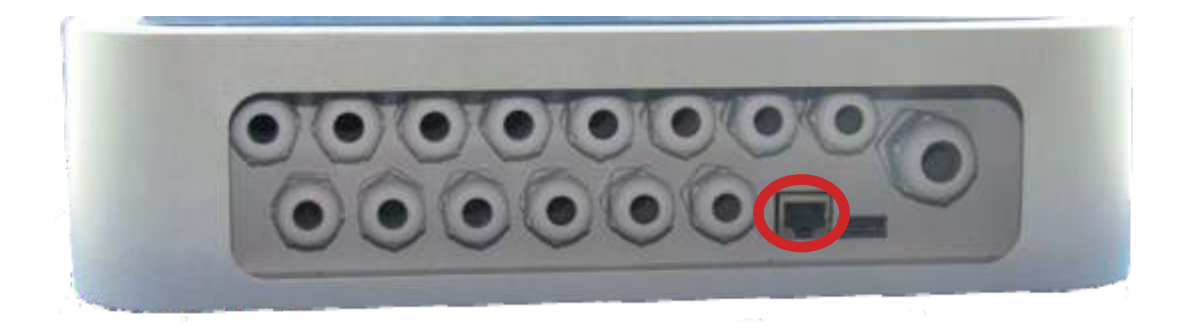

Hier kann ein die Anlage mit einem Netzwerkswitch verbunden werden. Eine Verbindung im Intranet kann über eine Standart - VNC Software hergestellt werden. Bei Freigabe des Ports 5900 kann ein Zugriff aus dem Internet erfolgen. Bitte wenden Sie sich bei Netzwerkfragen anden zuständigen Systemadministrator.

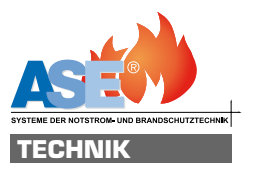

## Software

Nach Anlegen der Netzspannung er scheint nach einer kurzen Bootphase das Hauptmenu.

Die Funktionen im Hauptmenu können durch Berühren der Bildschirms erreicht werden. Hier reicht ein kurzer Druck auf den entsprechenden Funktionsknopf.

## Hauptmenue

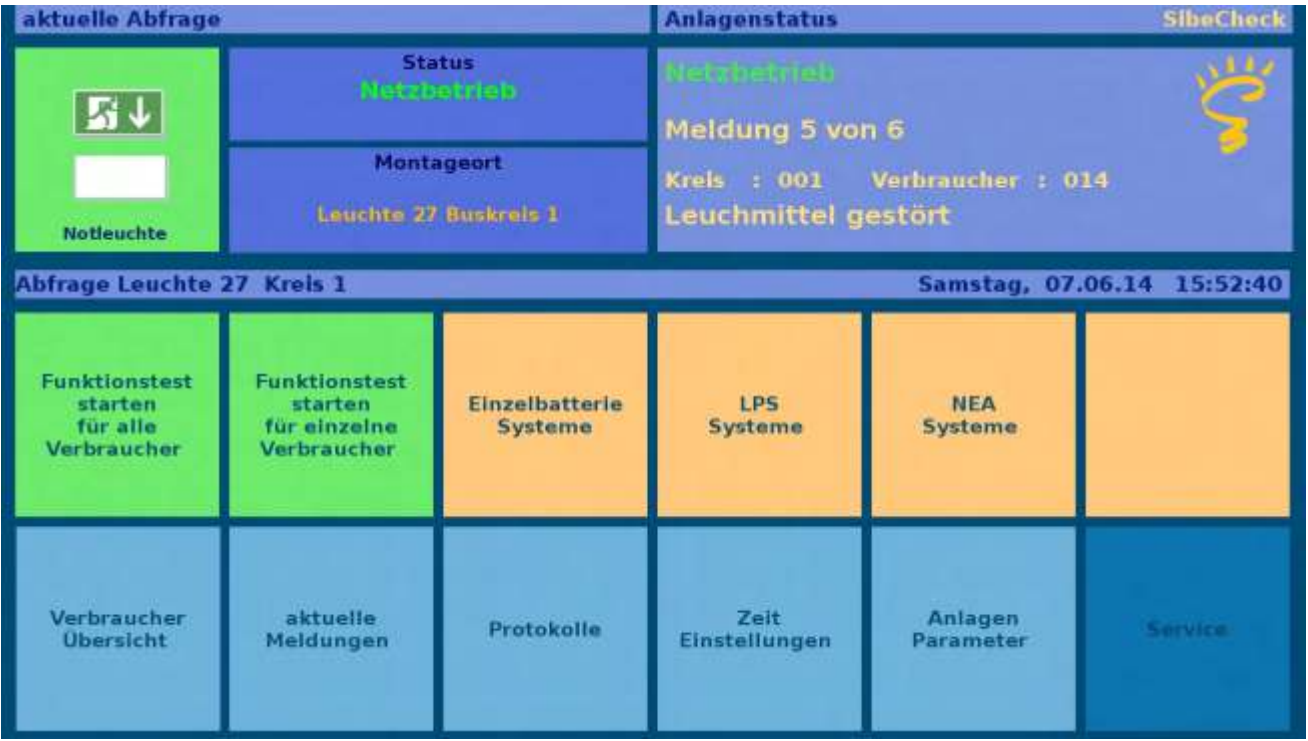

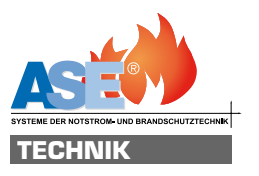

#### Anzeigen im Hauptmenü:

Hier wird der Status der gerade abgefragten Leuchte angezeigt. Wenn hinterlegt wird ein Foto der Leuchte sowie der Montageort angezeigt. Solle Leuchte und der Montageort noch nicht hinterlegt sein wird ein Standarttext sowie eine allgemeine Abbildung der Leuchte gezeigt

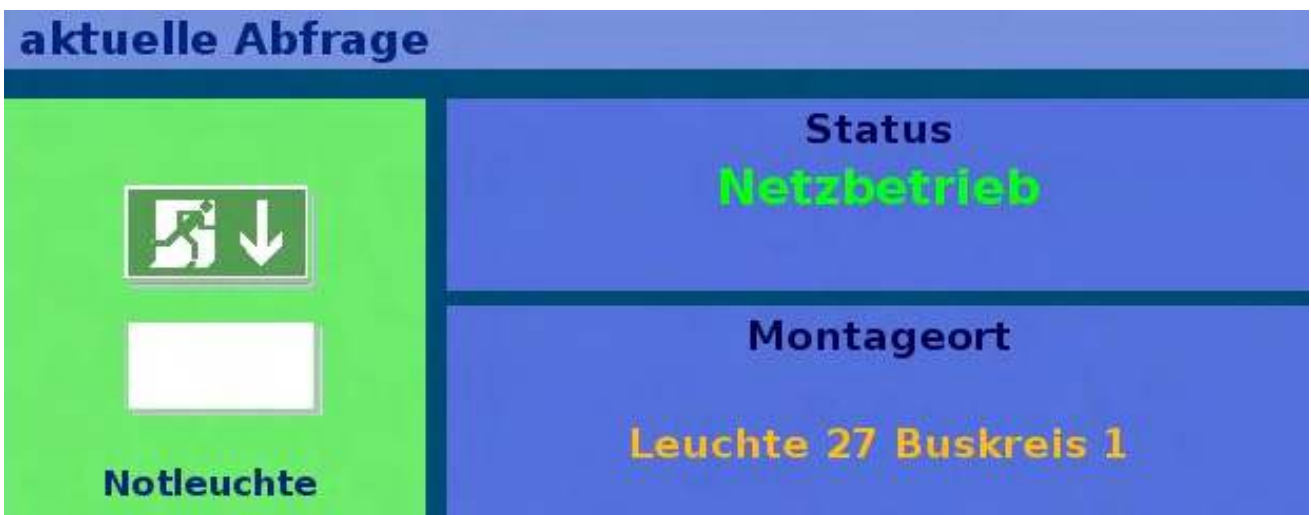

Hier wird der Status der Anlage angezeigt.

Wenn Meldungen einzelner Verbraucher vorliegen werden diese nacheinander angezeigt

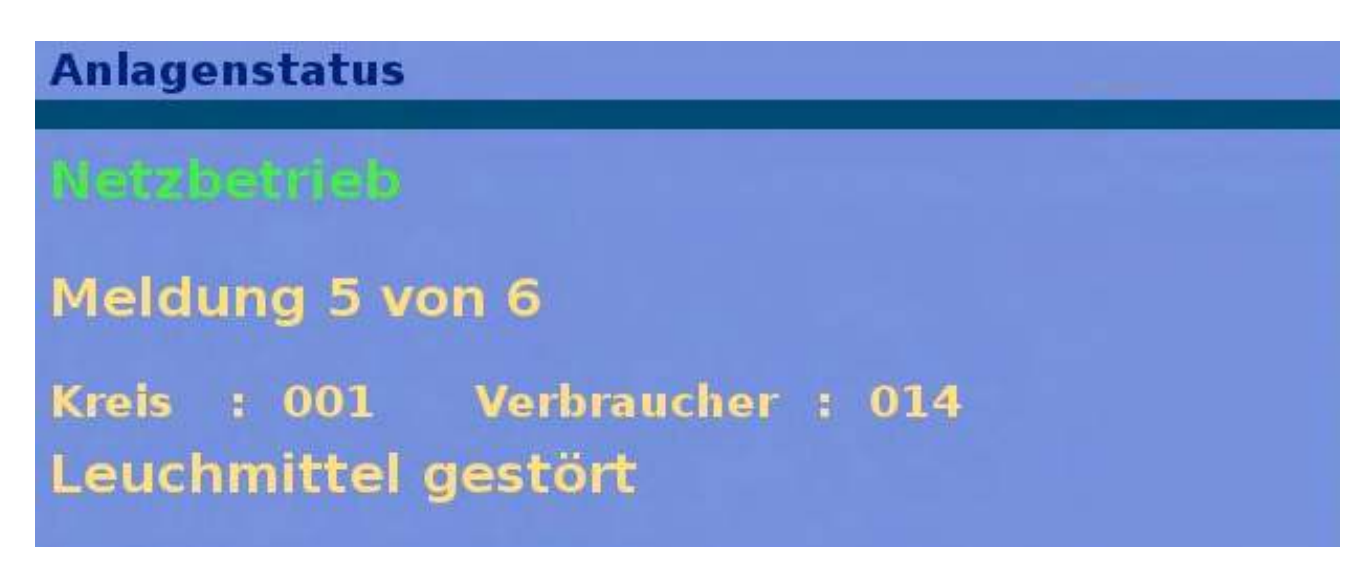

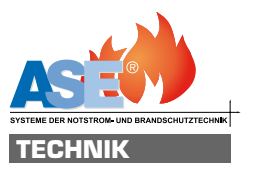

#### Funktionen im Hauptmenue:

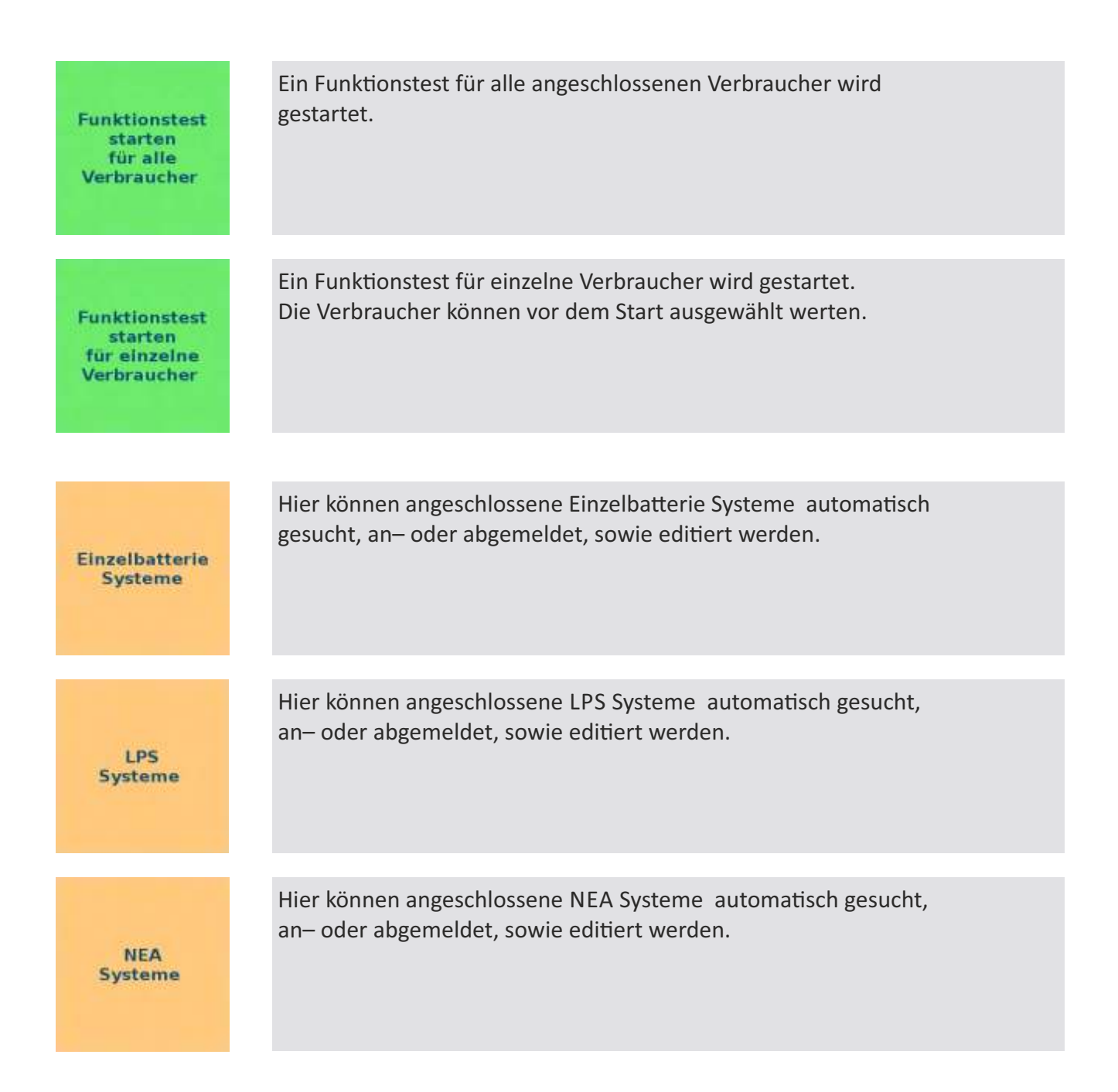

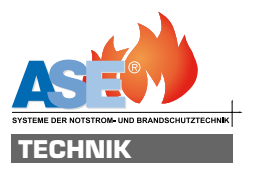

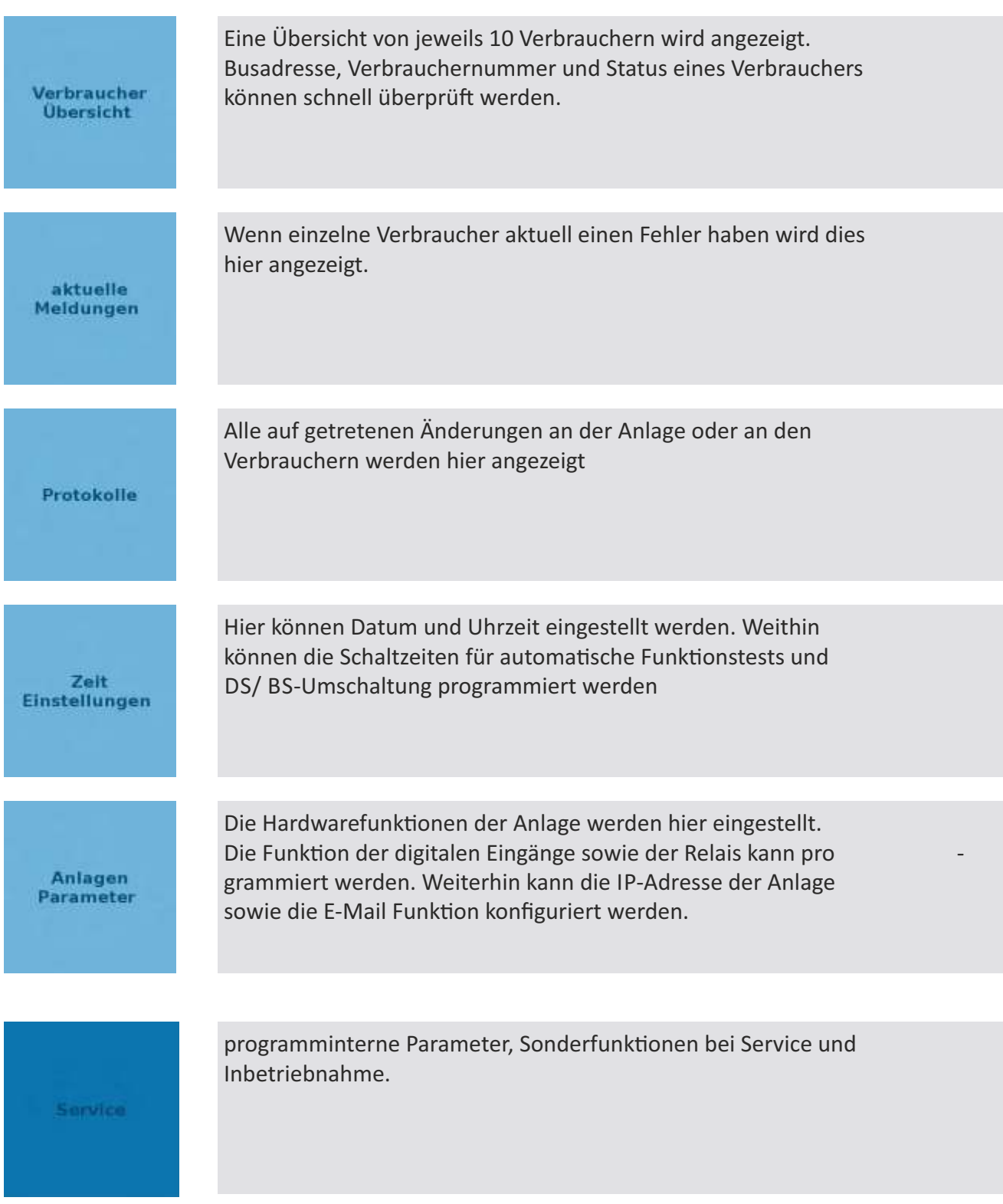

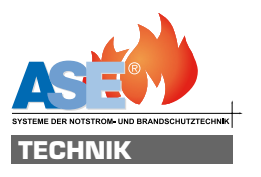

## Funktionstest starten

**Funktionstest** starten für alle **Verbraucher** 

Diese Schalläche im Hauptmenu startet einen Funktionstest für alle angschlossenen Verbraucher. Angemeltete Verbraucher werden überwacht und evt. auftretende Fehler oder Meldungen werden proto kolliert. Nicht angemeldete Verbraucher starten auch einen Funktionstest es wird jedoch nichts protokolliert. Um den Funktionstest zu starten muss mindestens ein Verbraucher im jeweiligen Kreis angemeldet sein.

## Funktionen im Funktionstest:

**Funktionstest** abbrechen

Unterbricht den Funktionstest. Eine Aussage über die korekte Funktion der Verbraucher kann nicht getroffen werden.

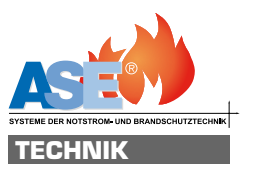

Anzeige im Funktionstest:

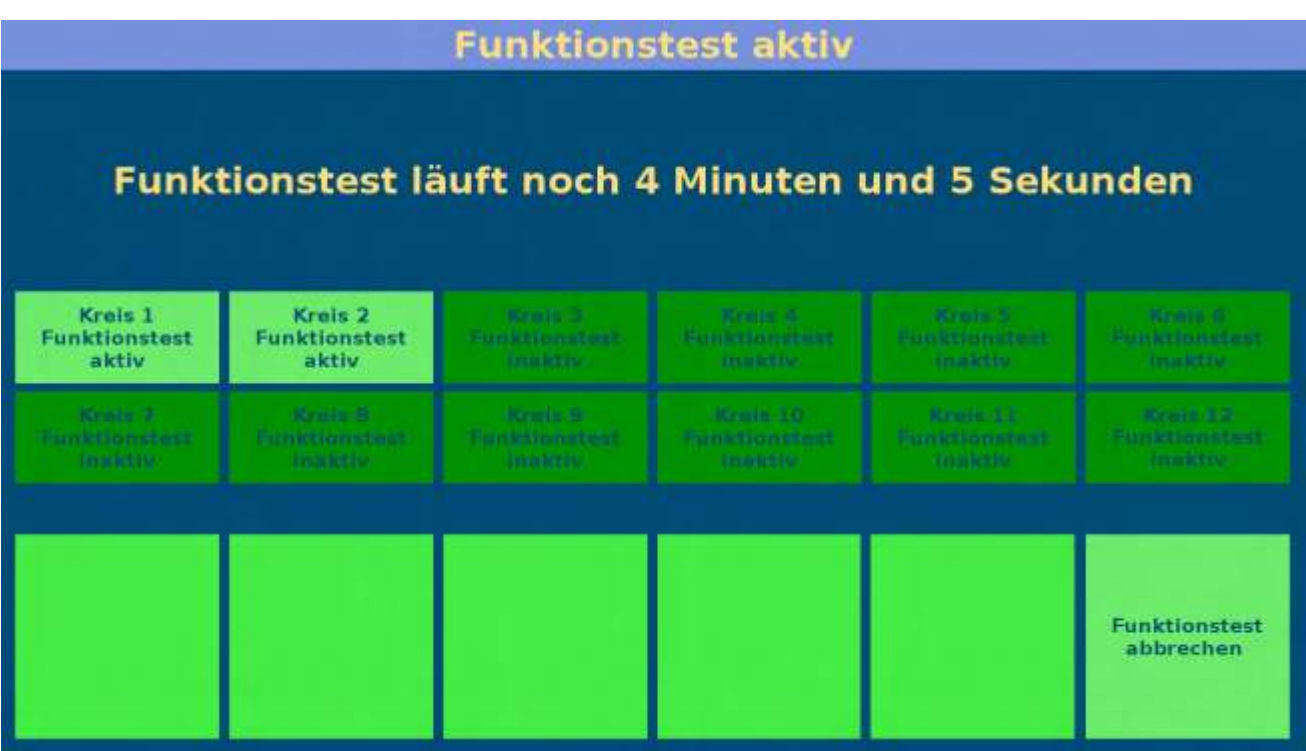

Es wird die Restdauer des Funktionstests angezeigt und welchen Buskreisen der Funktionstest gestartet wurde.

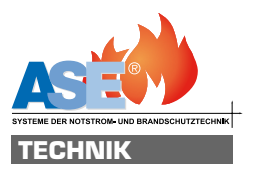

#### Funktionstest starten für einzelne Verbraucher

**Funktionstest** starten für einzelne **Verbraucher** 

Diese Schalläche im Hauptmenu startet einen Funktionstest für alle angschlossenen Verbraucher. Angemeltete Verbraucher werden überwacht und evt. auftretende Fehler oder Meldungen werden proto kolliert. Nicht angemeldete Verbraucher starten auch einen Funktionstest es wird jedoch nichts protokolliert. Um den Funktionstest zu starten muss mindestens ein Verbraucher im jeweiligen Kreis angemeldet sein.

#### Funktionen im Menue Funktionstest starten für einzelne Verbraucher

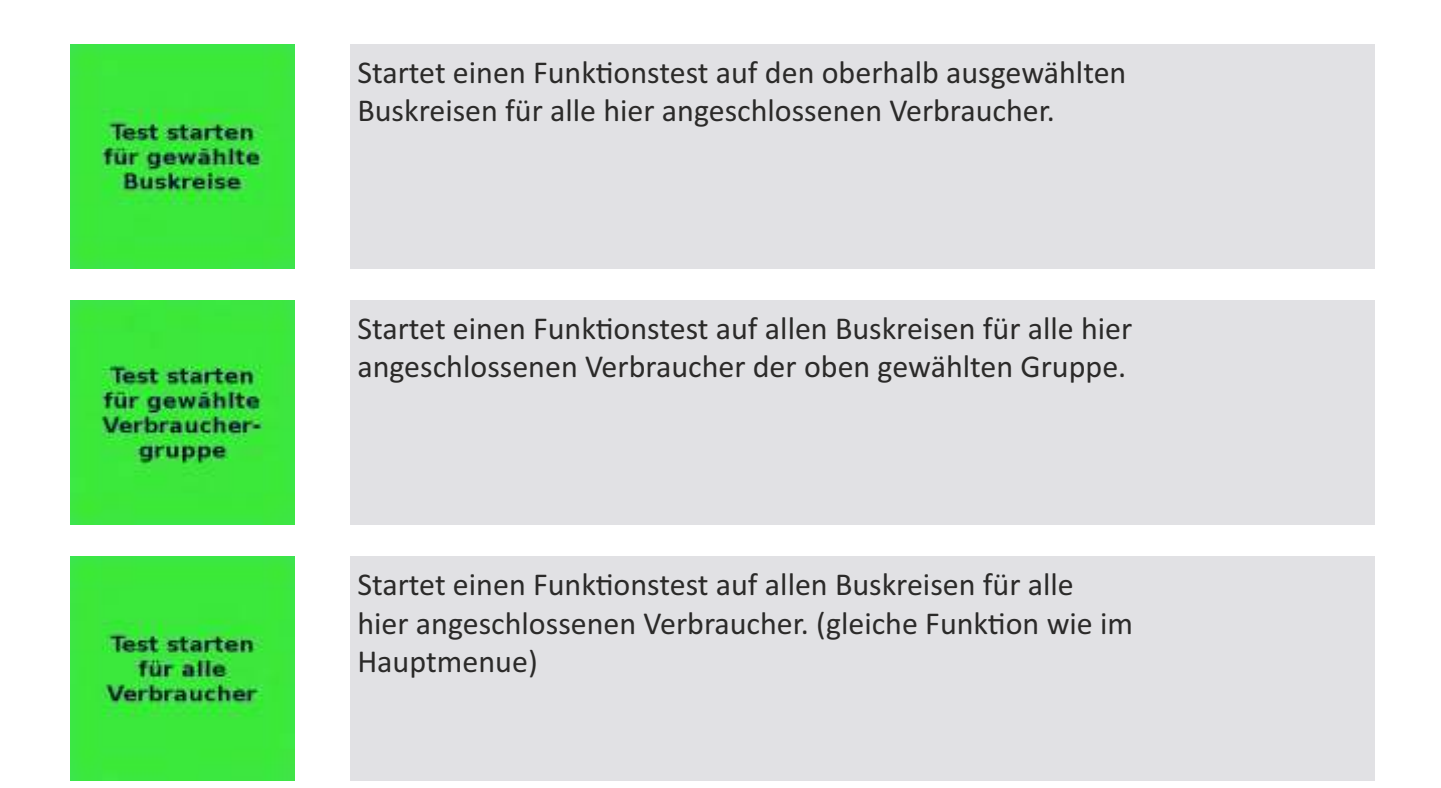

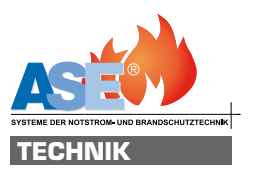

#### Anzeige im Menue Funktionstest starten für einzelne Verbraucher

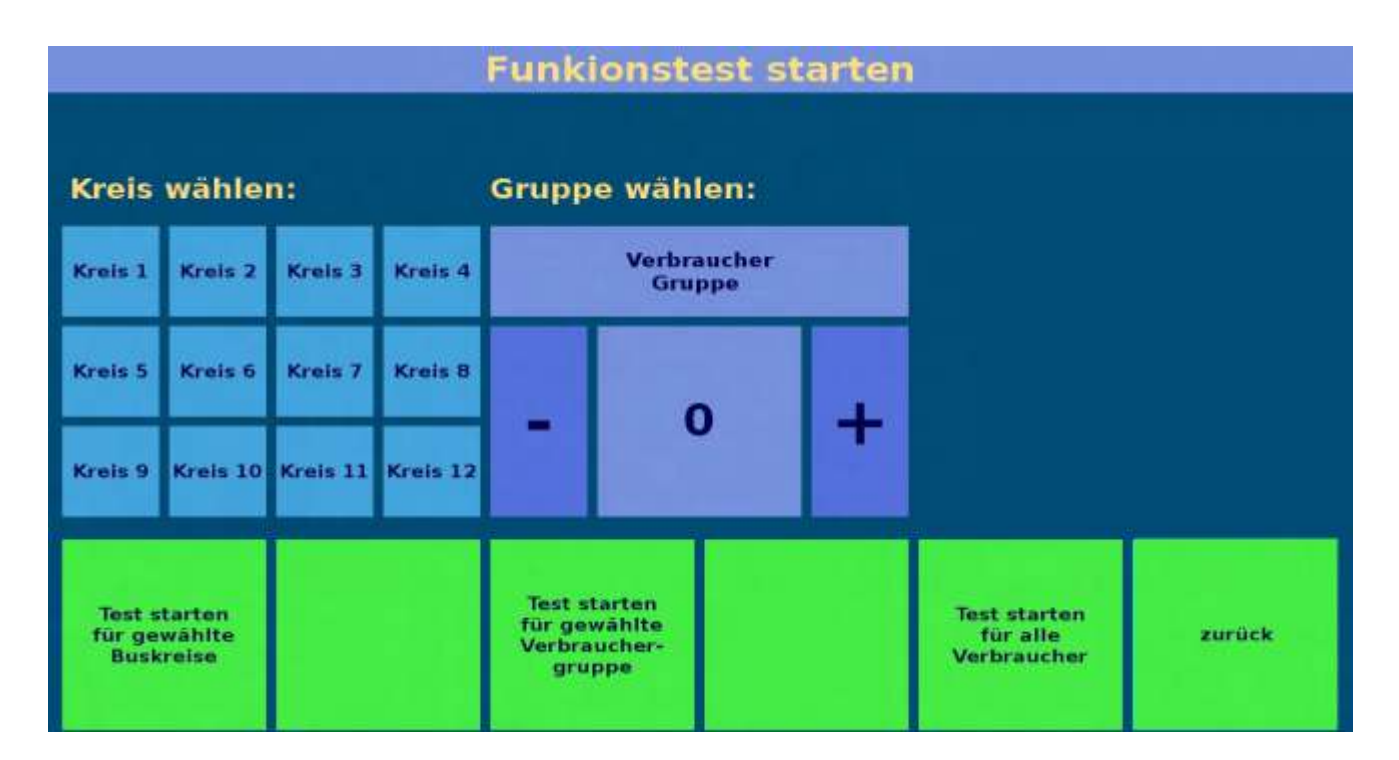

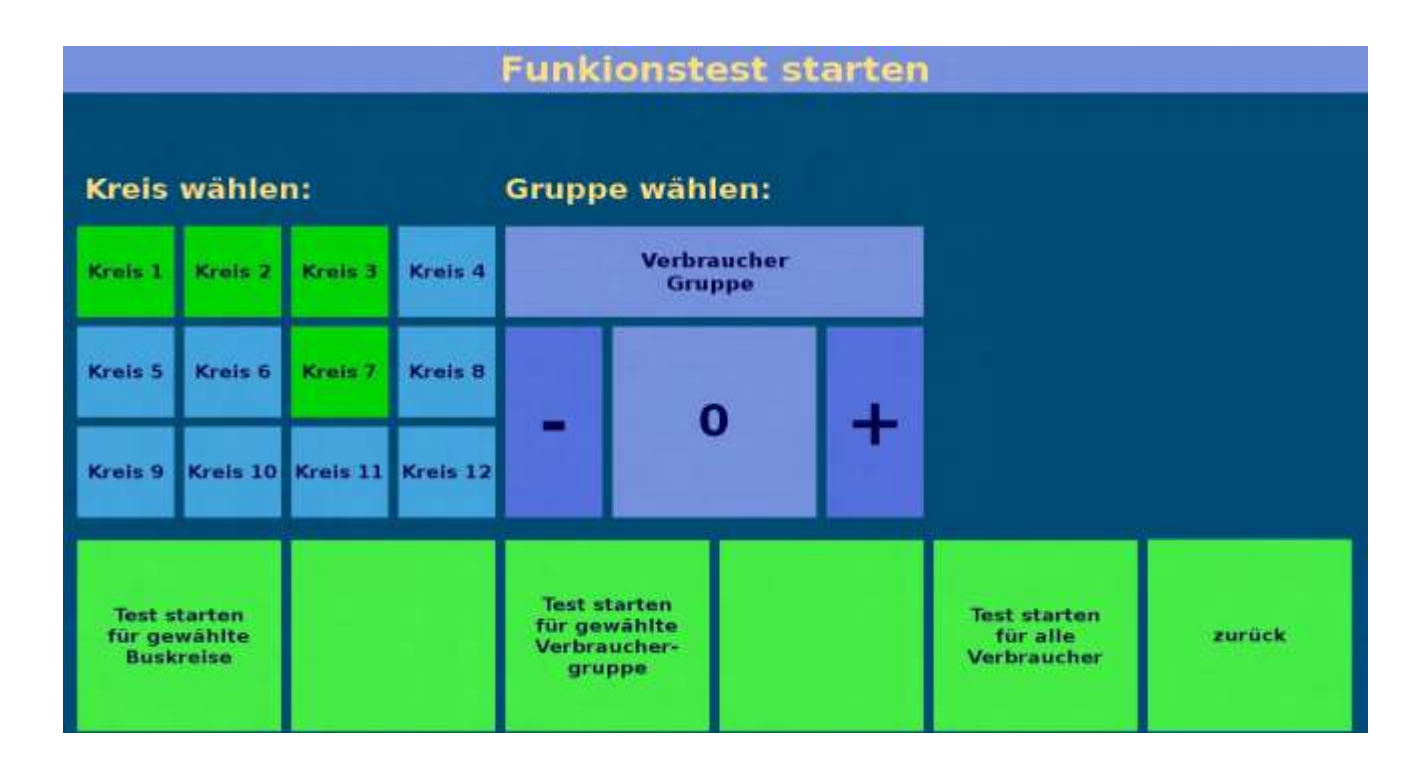

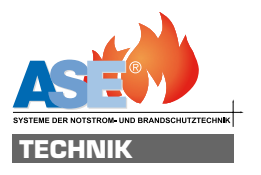

## Einzelbatterie Systeme

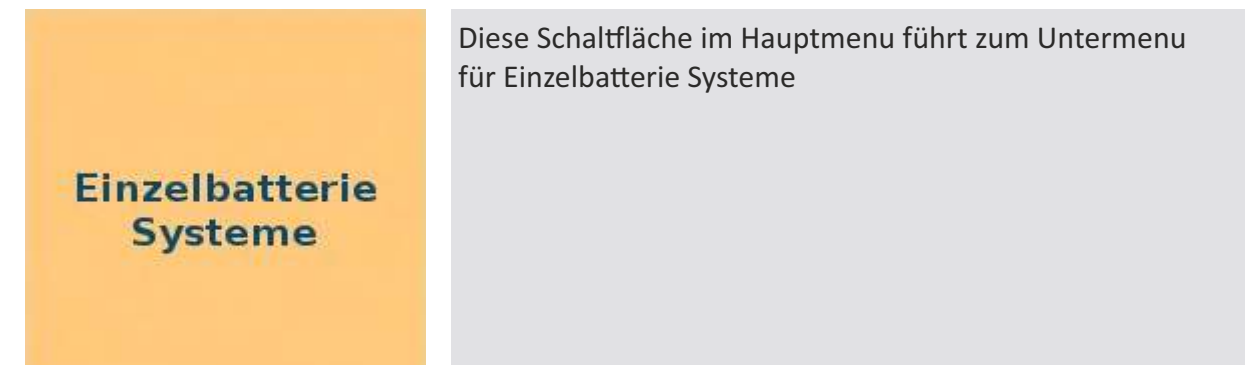

## Funktionen im Untermenue Einzelbatterie Systeme

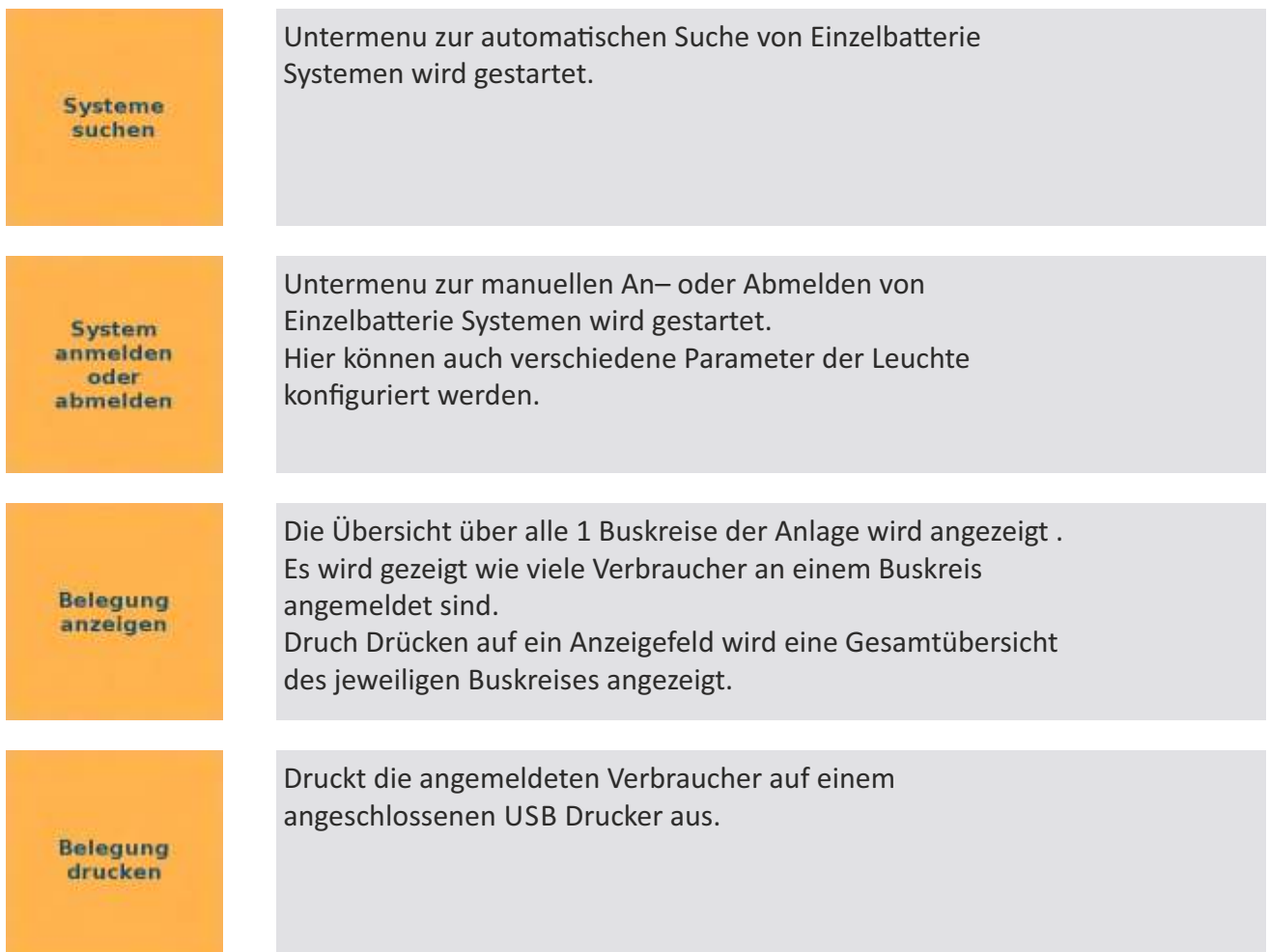

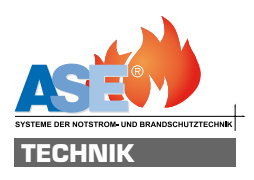

#### Anzeigen im Untermenue Einzelbatterie Systeme

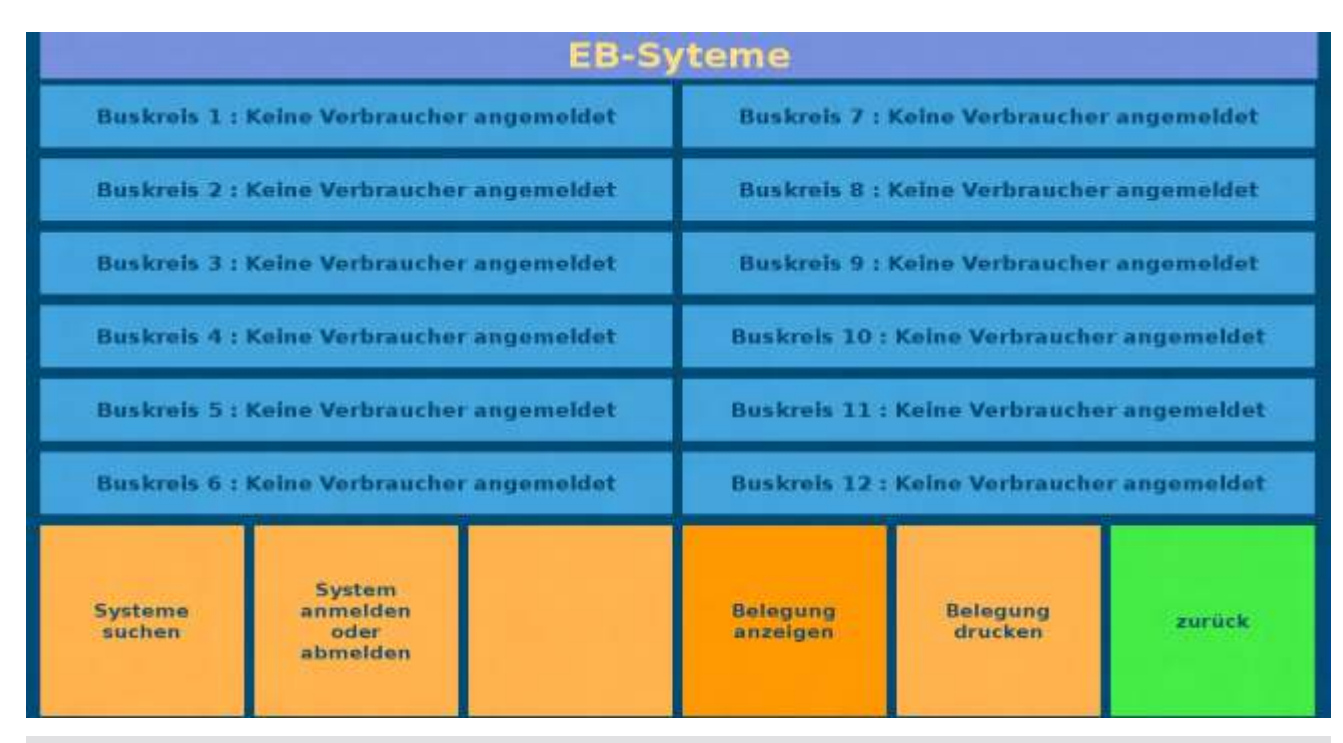

Untermenu "Belegung anzeigen" ist gewählt. Es sind noch keine Einzelbatterie Systeme angemeldet.

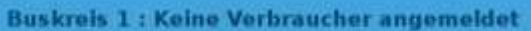

Durch Wahl dieser Schaltfläche gelangt man zur Übersicht aller Verbraucher am jeweiligen Kreis

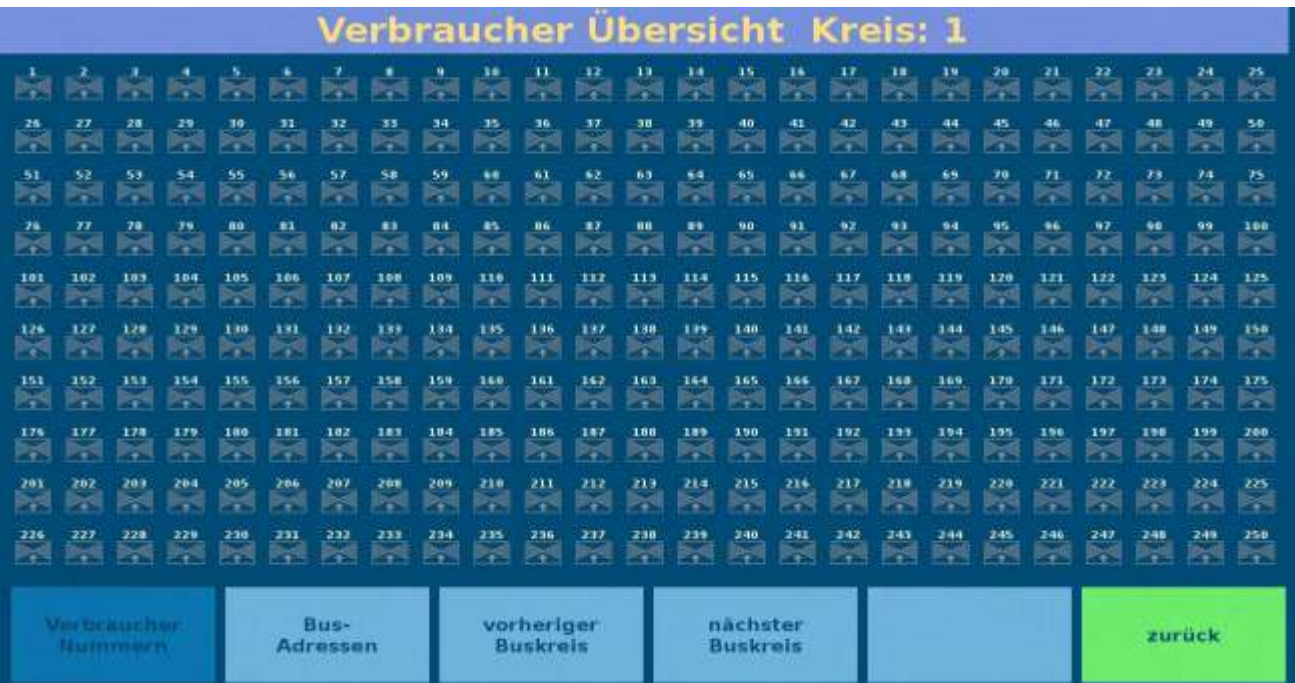

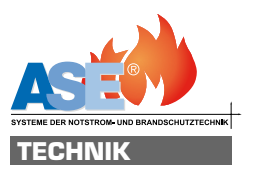

#### Einzelbatterie Systeme suchen

**Systeme** suchen

Diese Schaltfläche schaltet die automatische Suchfunktion für Einzelbatterie Systeme ein. Die Anlage sucht Einzelbatterie Systeme in gewählten Kreisen und im angegebenen Adressbereich. Antwortet ein Verbraucher wird automatisch erkannt welche Elektronik verbaut ist und ein Datensatz mit Standartdaten zu jedem gefundenen Verbraucher angelegt. Diese Daten können im Menue System anmelden oder abmelden überprüft und editiert werden.

#### Funktionen im Untermenue Einzelbatterie Systeme suchen

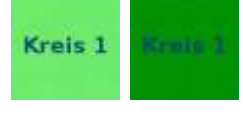

Hier wird ausgewählt auf welchen Kreisen gesucht werden soll. Hell bedeutet hier wird gesucht. Dunkel bedeutet hier nicht wird gesucht. Es muss mindestens ein Kreis gewählt werden. Man kann mehrere oder auch alle Kreise wählen.

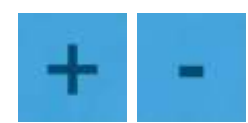

Mit diesen Tasten werden die Zahlen oberhalb verstellt. Man kann hier den Adressbereich einstellen in dem gesucht werden soll. Hält man die Tasten gedrückt verstellen sich die Zahlen schneller. Tippt man die Zahlen direkt an kann der Wert direkt über eine Tastatur eingegeben werden.

**Suche** starten

**Suche** stoppen Startet den Suchvorgang auf den vorher gewählten Kreisen im angegebenen Adressbereich.

Unterbricht einen laufenden Suchvorgang. Alle vorher gefundenen Verbraucher bleiben erhalten.

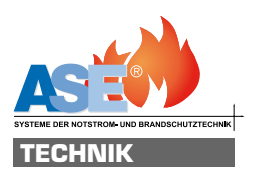

#### Anzeigen im Menuemenue Einzelbatterie Systeme suchen

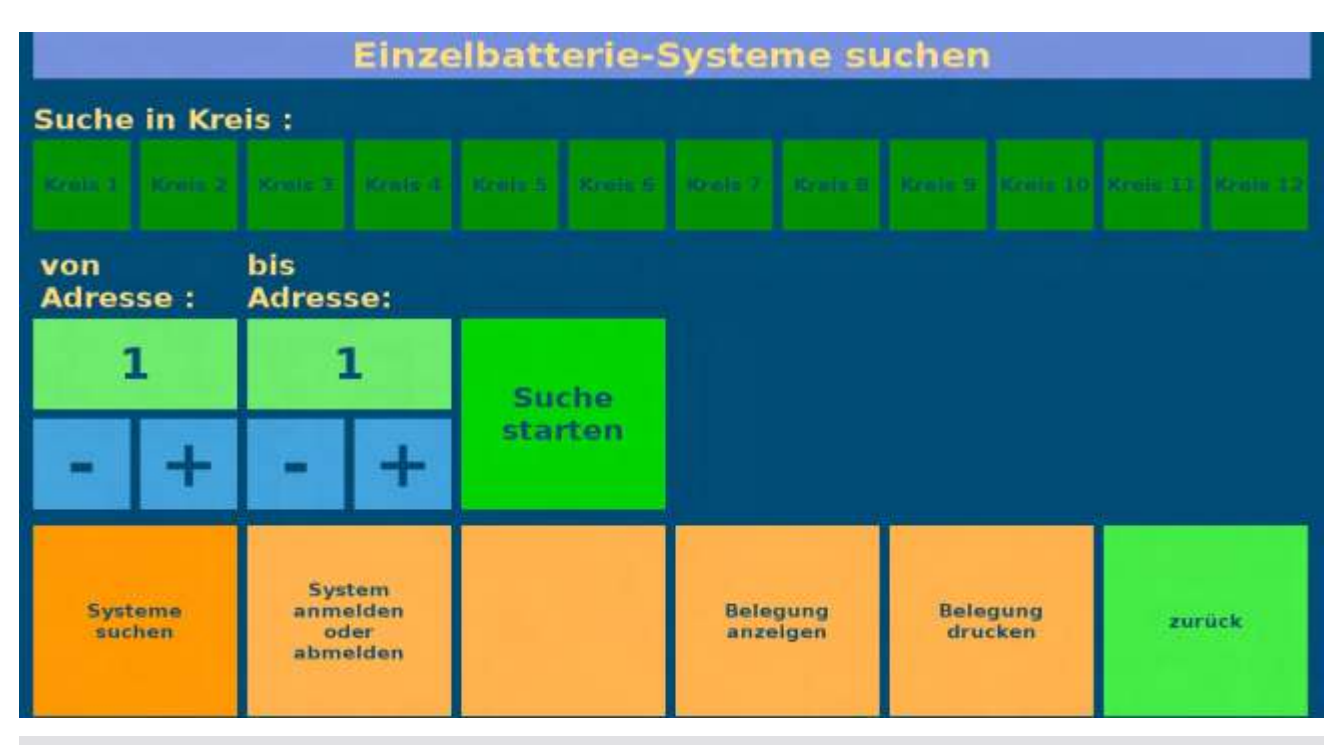

Hier ist noch nichts ausgewählt.

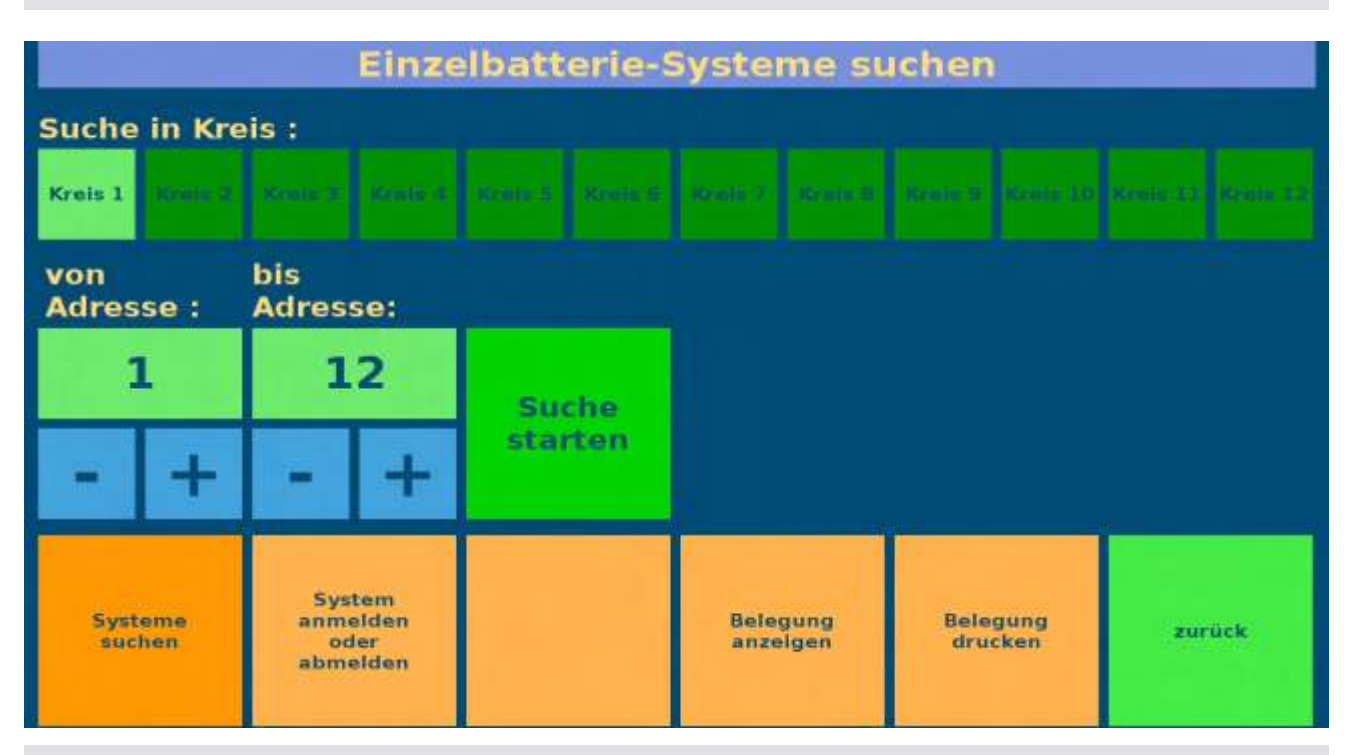

Kreis 1 und der Adressbereich von 1 bis 1 wurden gewählt.

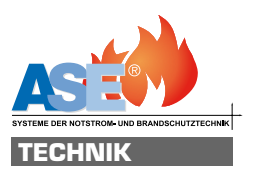

#### Anzeigen im Menue Einzelbatterie Systeme suchen

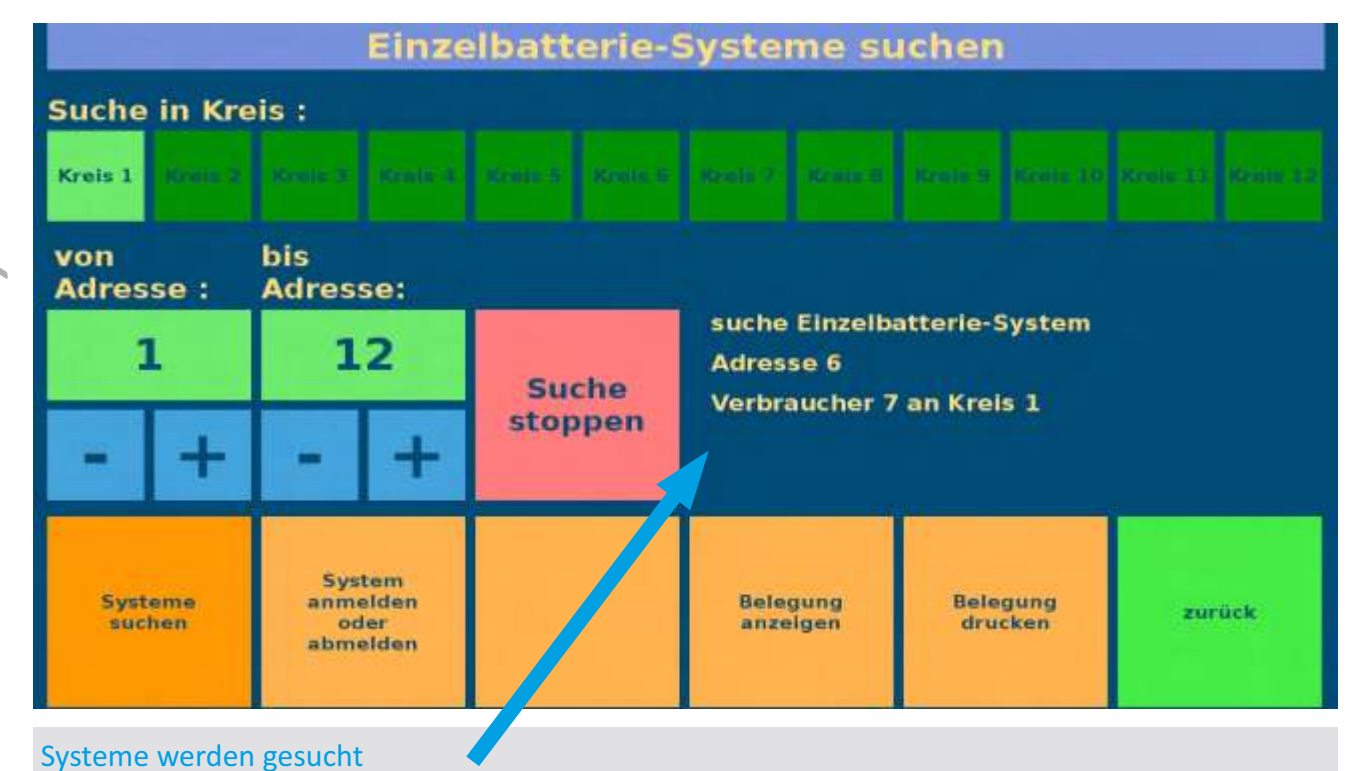

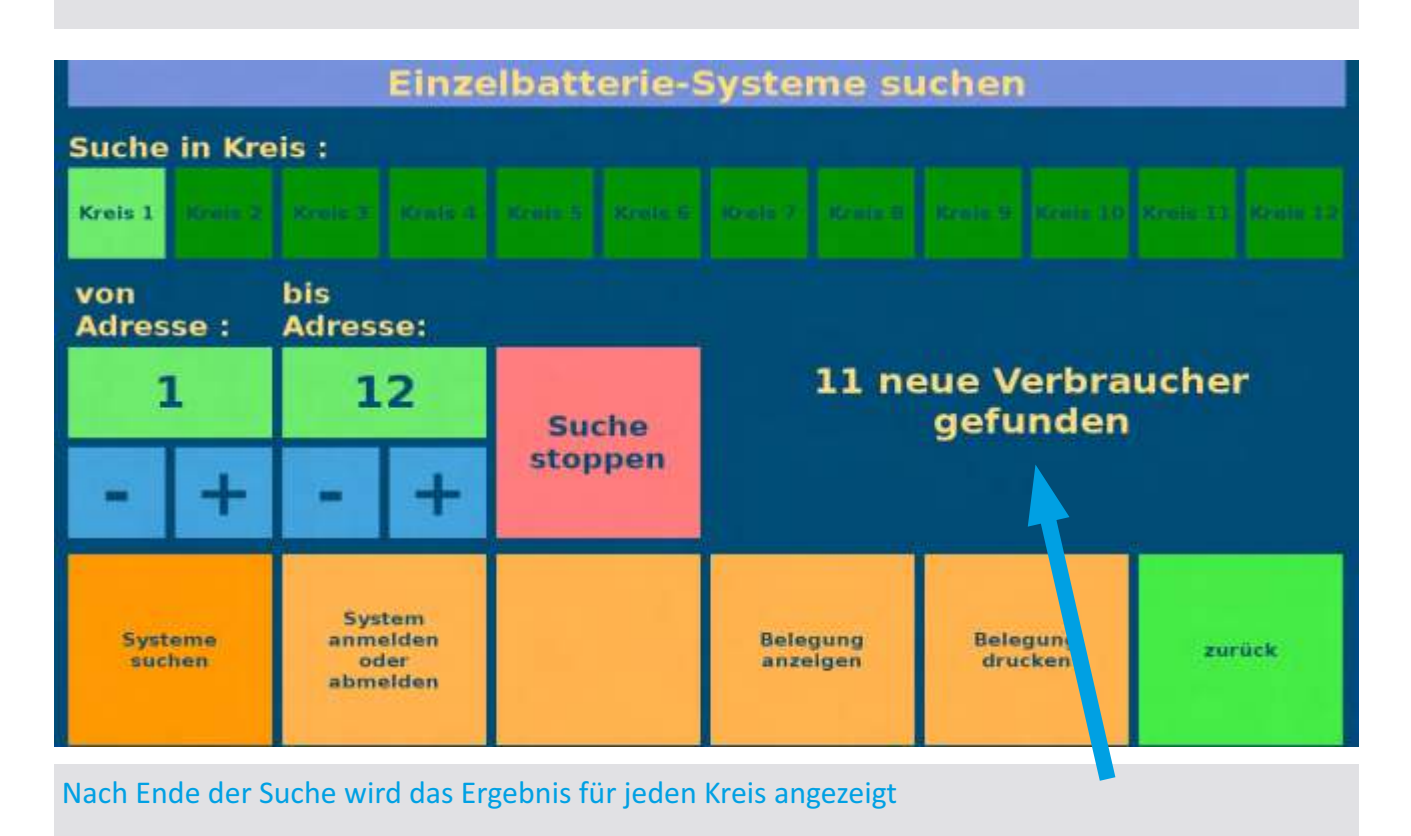

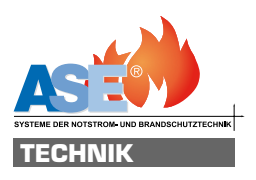

#### Anzeigen im Menue Einzelbatterie Systeme suchen

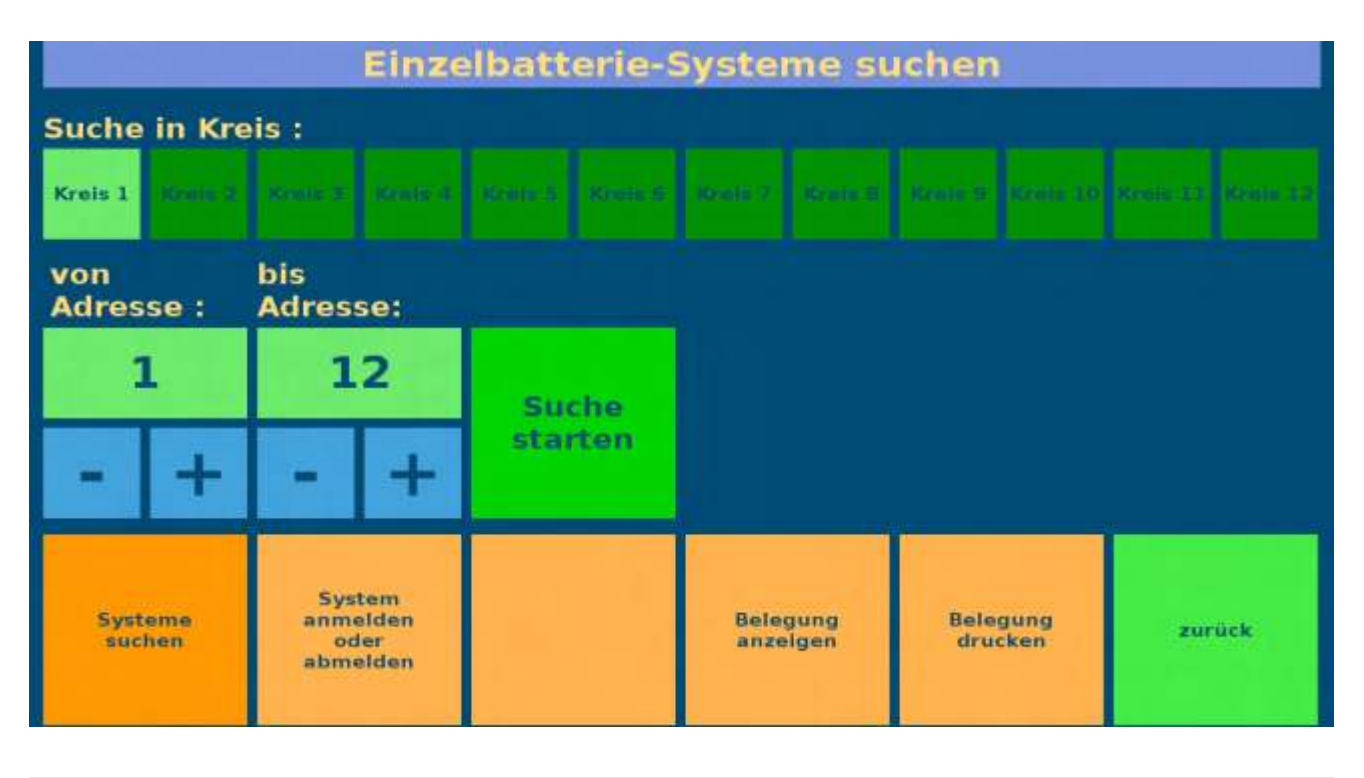

Wenn der Suchlauf beendet wurde ist eine Veränderung der Suchparameter für einen erneuten Suchlauf möglich.Dieser kann dann wie oben beschrieben erneut gestartet werden.

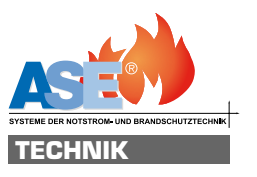

## System anmelden oder abmelden

Hier können Einzelbatterie Systeme an- oder abgemeldet werden. Angemeldete Systeme konfiguriert werden.

**System** anmelden oder abmelden

## Funktionen im Menue System anmelden oder abmelden

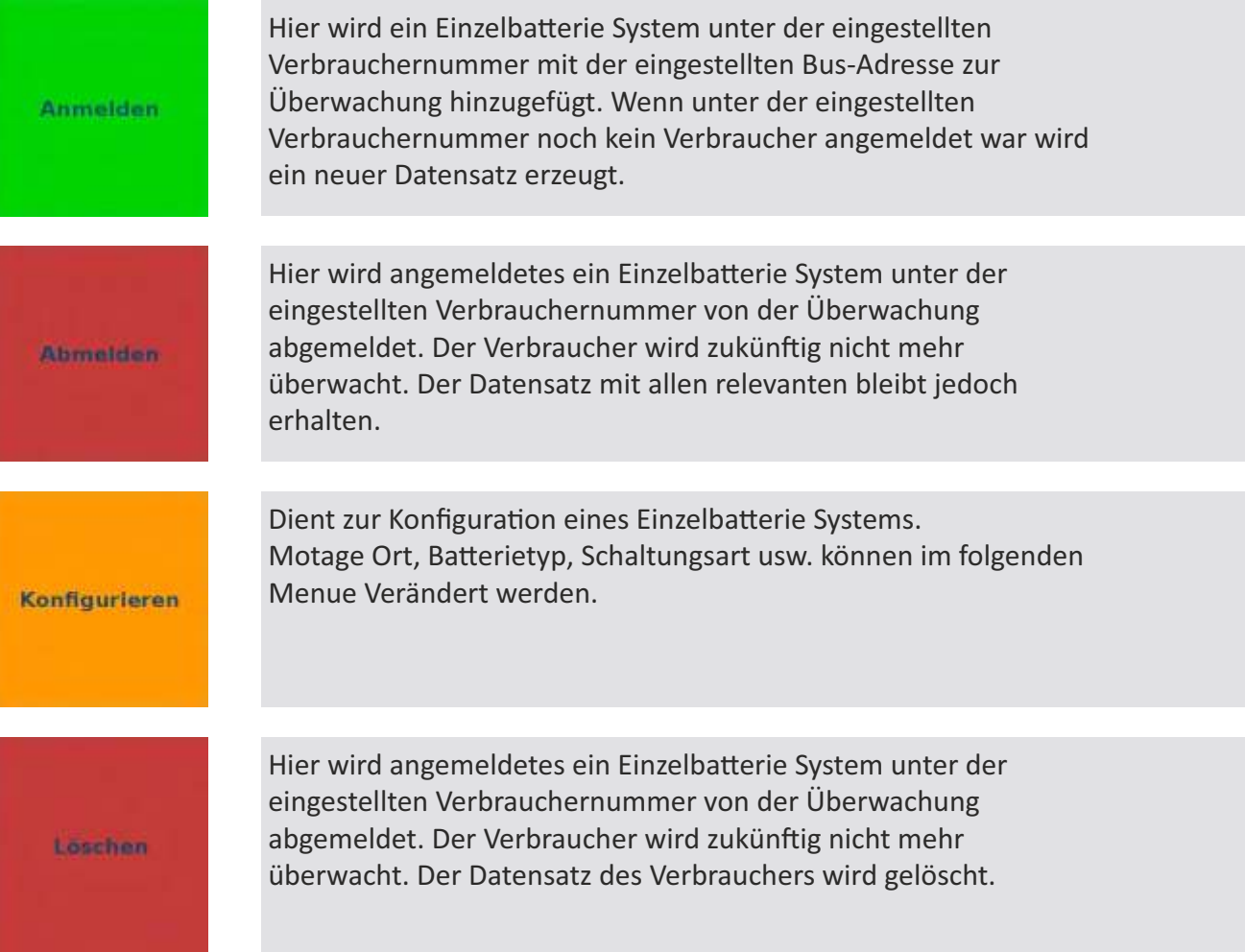

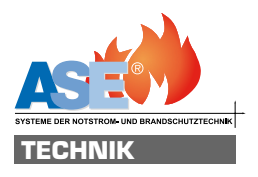

**Suchen** 

Wenn kein Verbraucher unter der eingestellten Verbraucher nummer angemeldet ist wird hier nach einem Einzelbatterie System mit der eingestelleten Adresse gesucht. Wenn es gefunden wurde kann das Einzelbatterie System mit Anmelden zur Überwachung hinzugefügt werden.

#### Anzeigen im Menue System anmelden oder abmelden

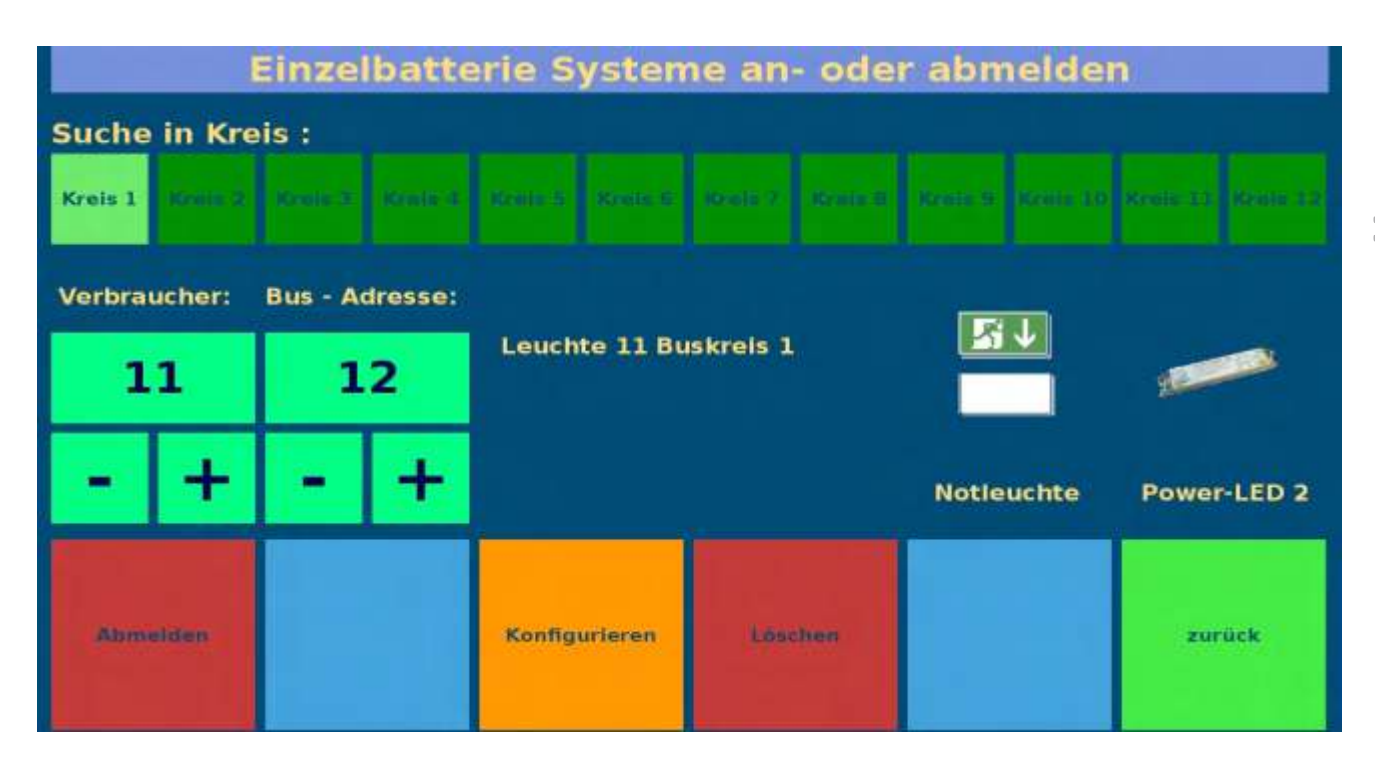

Verbraucher Nummer 11 wurde gewählt. Er ist angemeldet. Der Verbraucher wurde mit Werten aus der automatische Suche konfiguriert.

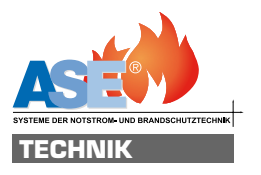

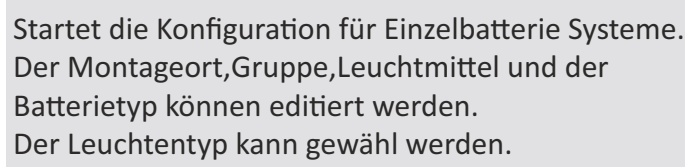

## Funktionen im Menue Konfigurieren

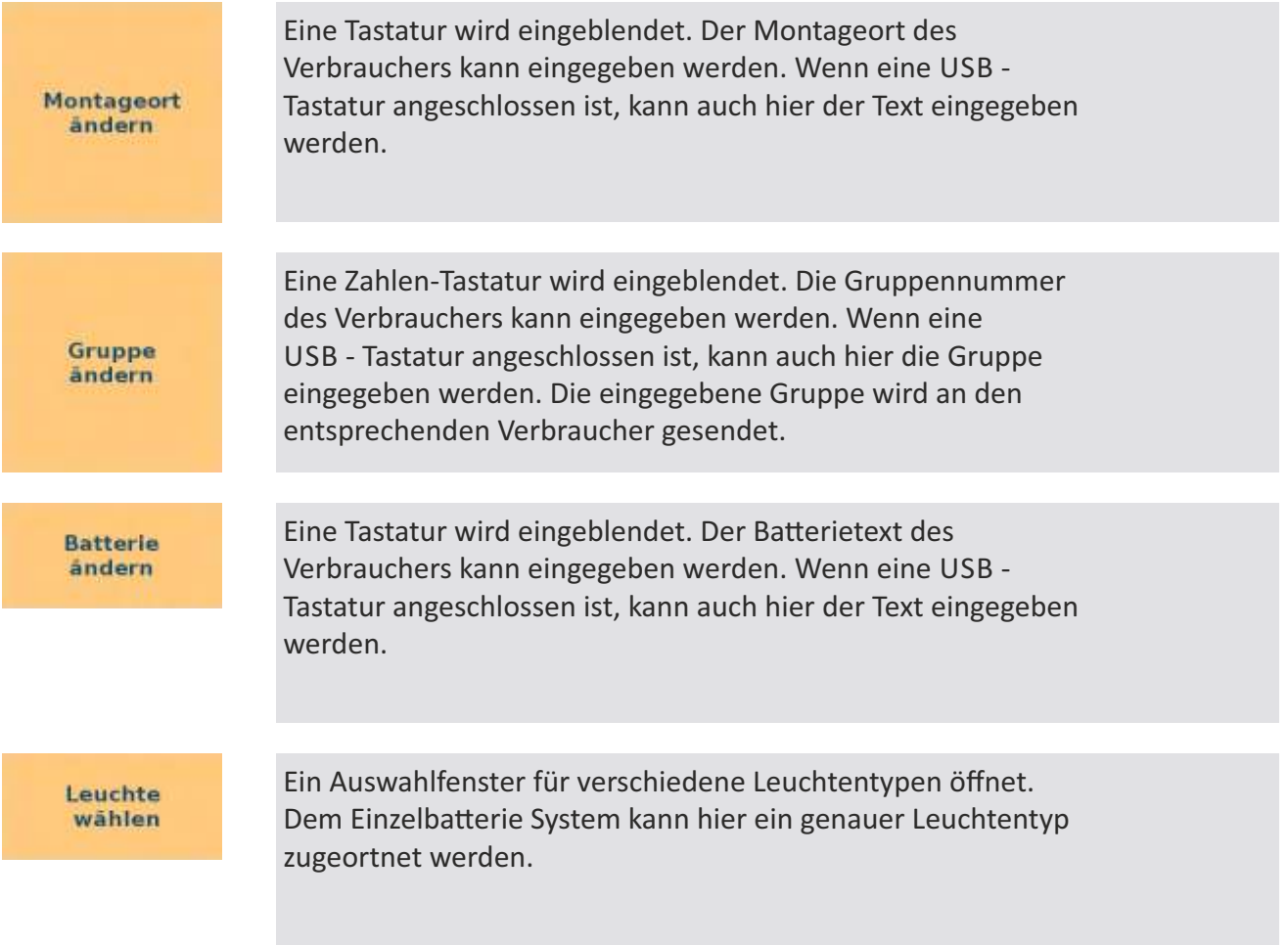

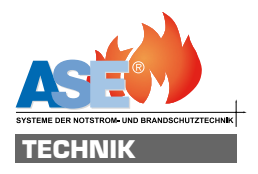

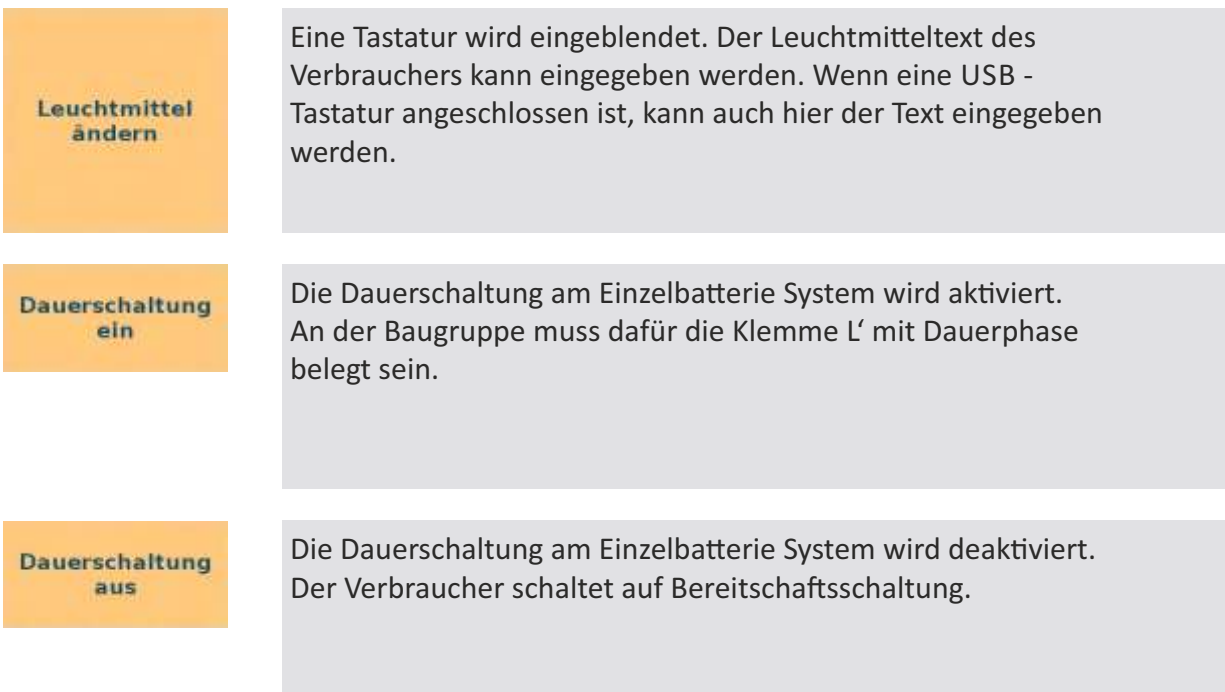

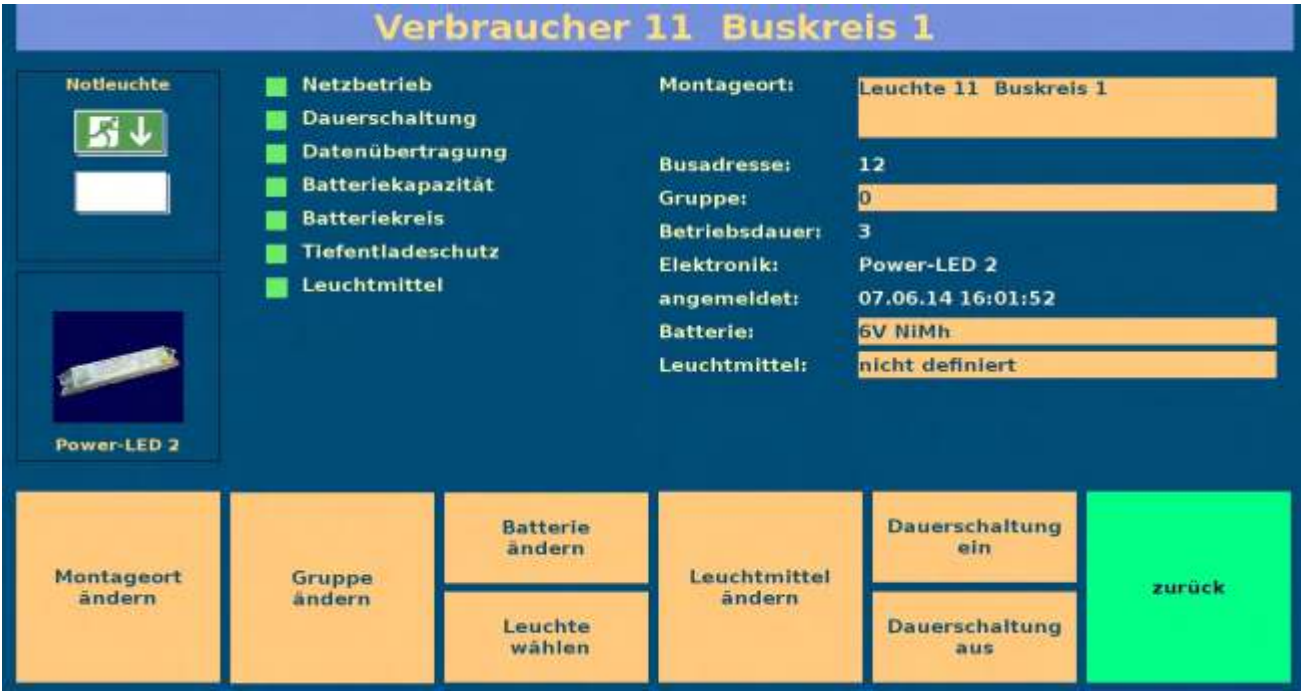

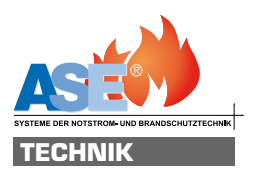

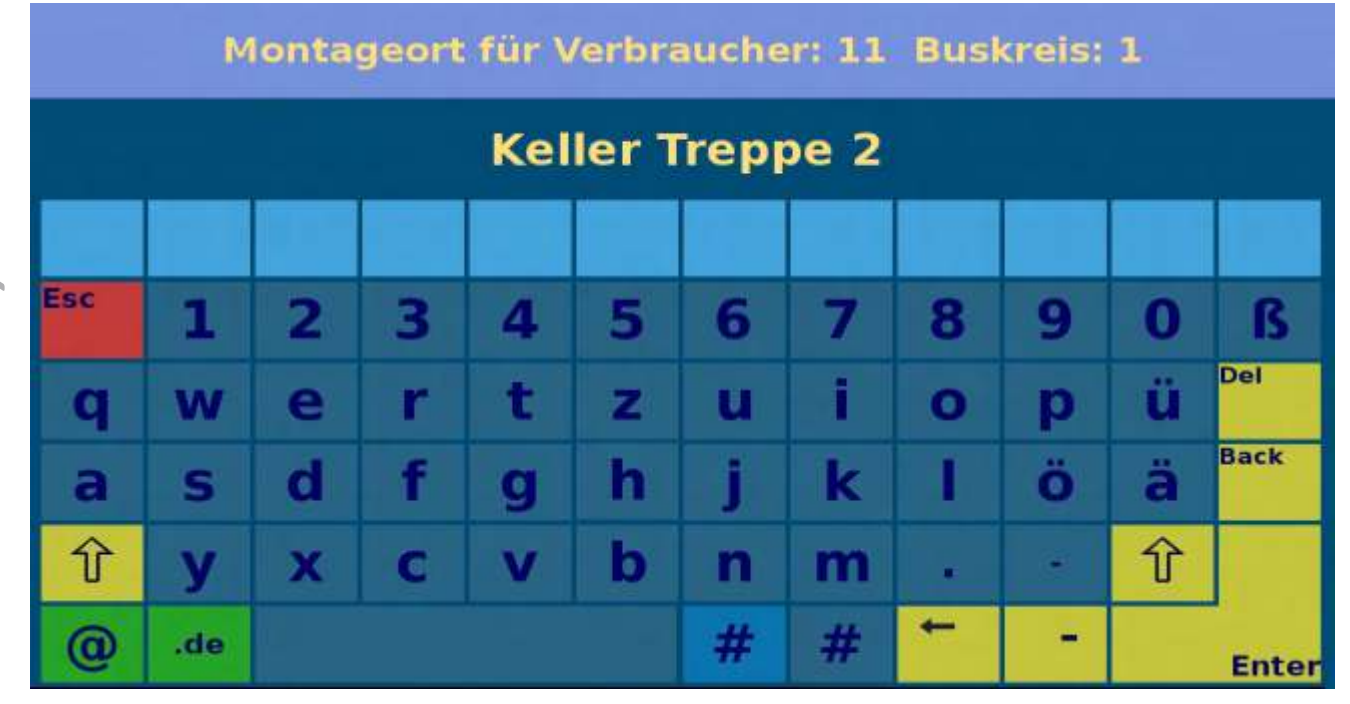

Montageort ändern wurde gedrückt. Der Montageort für den Verbraucher kann eingegeben werden.

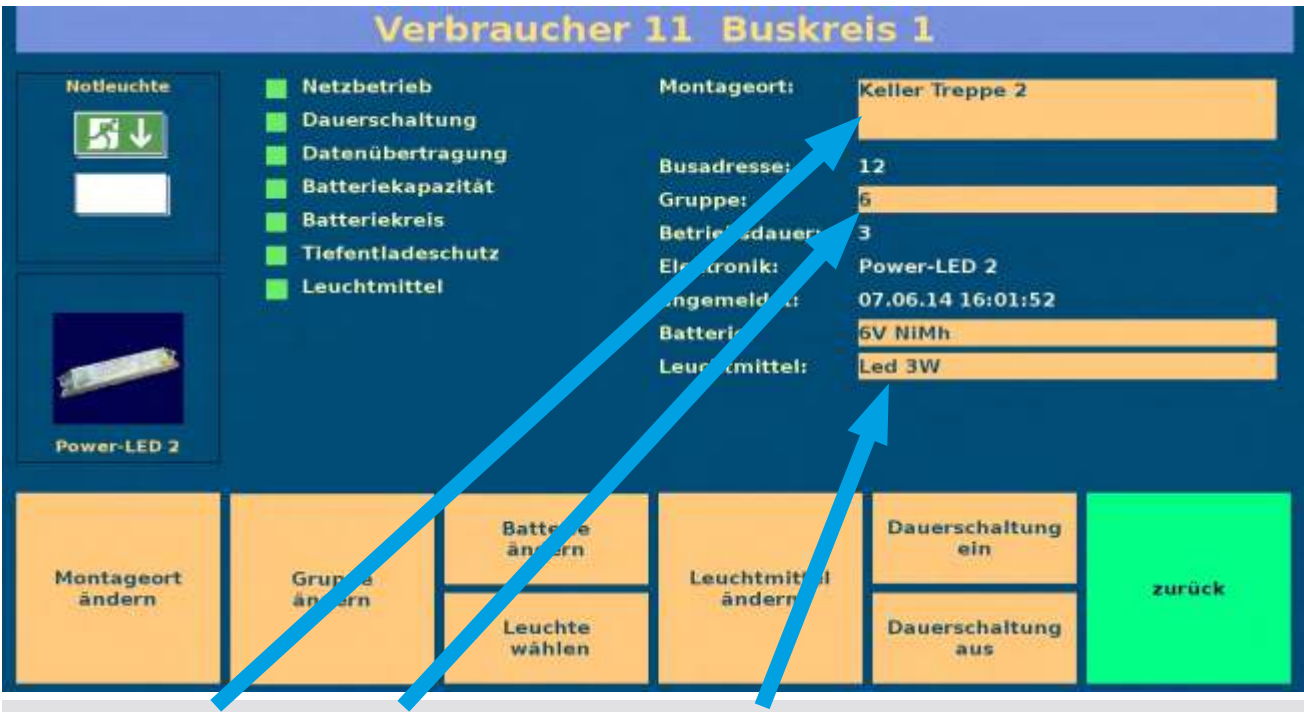

Der Montageort, die Gruppe und der Leuchtmitteltext wurden geändert.

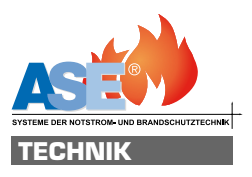

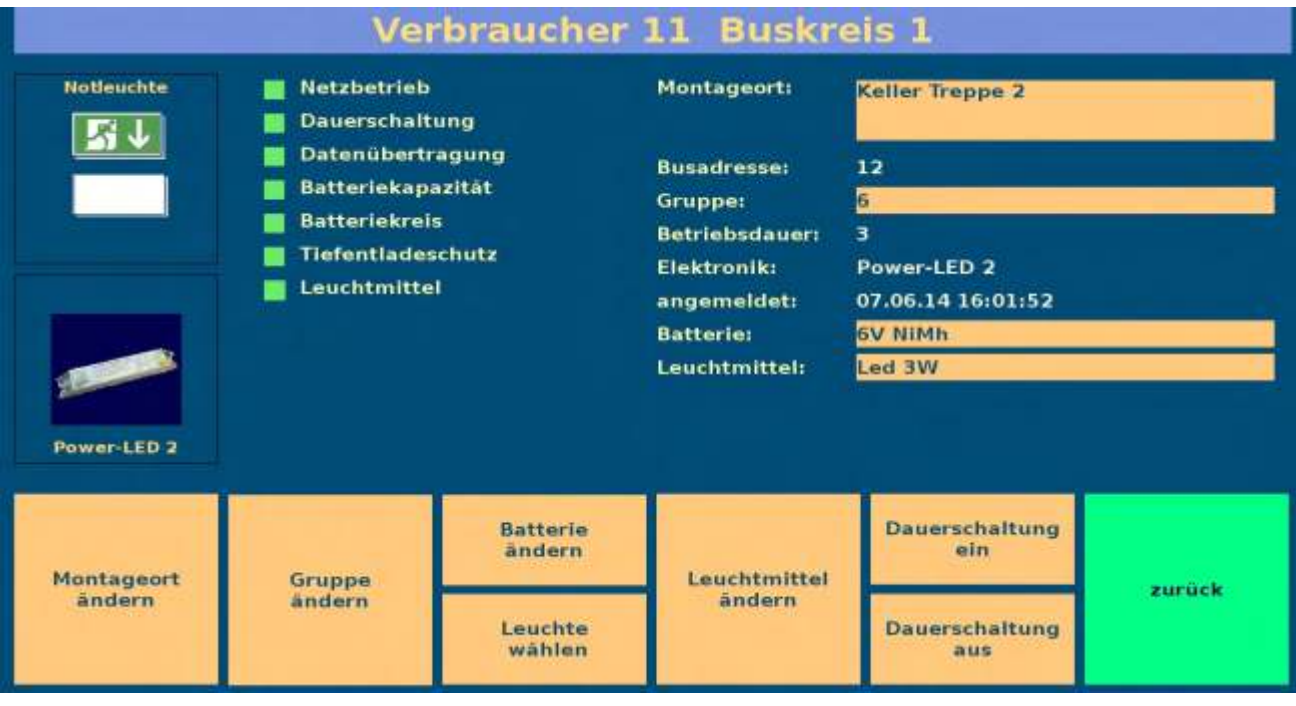

Leuchte wählen wurde gedrückt. Der Leuchtentyp kann im folgenden Menue gewählt werden.

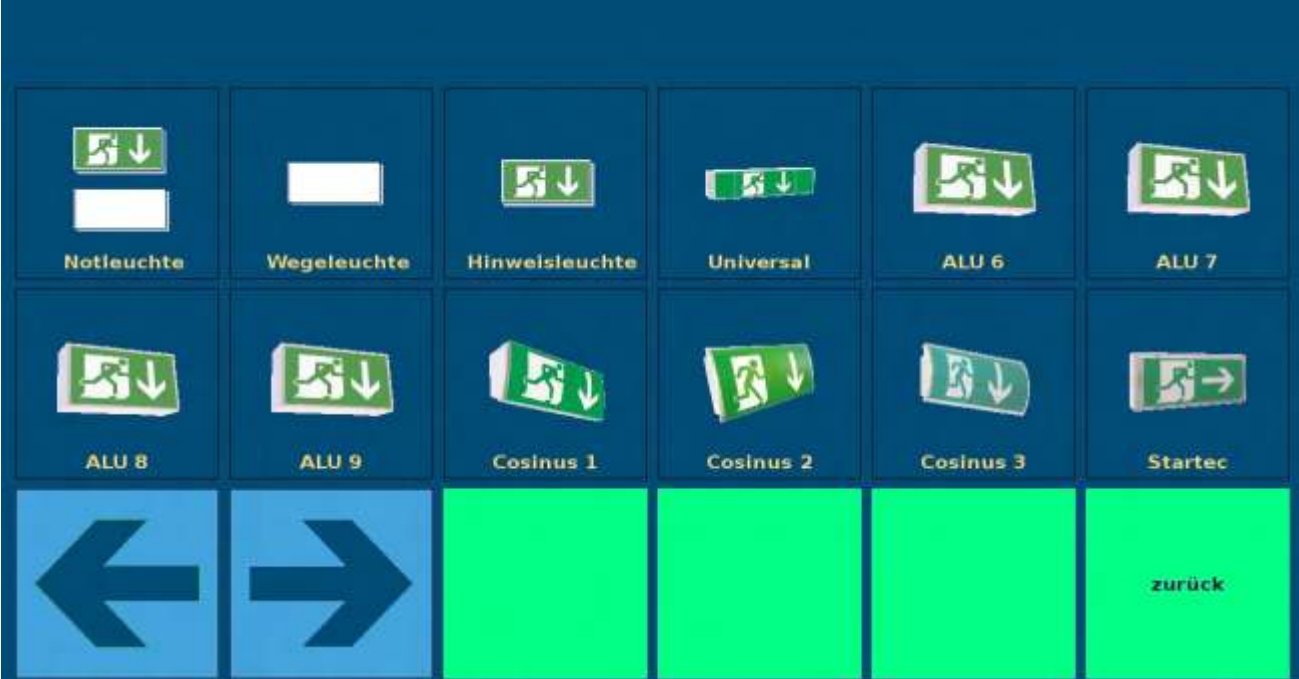

![](_page_33_Picture_0.jpeg)

![](_page_33_Figure_2.jpeg)

Der Leuchtentyp wurde eingestellt. Mit "zurück" gelangt man wieder in das vorhergehende Menue.

![](_page_33_Picture_78.jpeg)

![](_page_34_Picture_0.jpeg)

#### Anzeigen im Untermenue Einzelbatterie Systeme

![](_page_34_Figure_2.jpeg)

Die gefundenen Einzelbatterie Systeme werden angezeigt.

**Buskreis 1:11 Einzelbatteriesysteme** 

Durch Wahl dieser Schaltfläche gelangt man zur Übersicht aller Verbraucher am jeweiligen Kreis

![](_page_34_Picture_67.jpeg)

![](_page_35_Picture_0.jpeg)

![](_page_35_Picture_80.jpeg)

## Funktionen im Untermenue Funktionstest starten für einzelne Verbraucher

![](_page_35_Figure_4.jpeg)

![](_page_36_Picture_0.jpeg)

#### Anzeigen im Untermenue LPS Systeme

![](_page_36_Figure_2.jpeg)

Untermenu "Belegung anzeigen" ist gewählt. Es sind noch keine Einzelbatterie Systeme angemeldet.

![](_page_36_Picture_66.jpeg)

Durch Wahl dieser Schaltfläche gelangt man zur Übersicht aller Verbraucher am jeweiligen Kreis

![](_page_36_Picture_67.jpeg)

![](_page_37_Picture_0.jpeg)

## LPS Systeme suchen

**Systeme** suchen

![](_page_37_Picture_2.jpeg)

Diese Schaltfläche schaltet die automatische Suchfunktion für LPS Systeme ein. Die Anlage sucht LPS Systeme in gewählten Kreisen und im angegebenen Adressbereich. Antwortet ein Verbraucher wird automatisch erkannt welche Elektronik verbaut ist und ein Datensatz mit Standartdaten zu jedem gefundenen Verbraucher angelegt. Diese Daten können im Menue System anmelden oder abmelden überprüft und editiert werden.

#### Funktionen im Untermenue LPS Systeme suchen

![](_page_37_Picture_103.jpeg)

![](_page_38_Picture_0.jpeg)

#### Anzeigen im Menuemenue LPS Systeme suchen

![](_page_38_Figure_2.jpeg)

Hier ist Kreis ausgewählt.

![](_page_38_Figure_4.jpeg)

Kreis und der Adressbereich von 1 bis 4 wurden gewählt

![](_page_39_Picture_0.jpeg)

#### Anzeigen im Menue Einzelbatterie Systeme suchen

![](_page_39_Figure_3.jpeg)

![](_page_39_Figure_4.jpeg)

![](_page_40_Picture_0.jpeg)

#### Anzeigen im Menue Einzelbatterie Systeme suchen

![](_page_40_Figure_2.jpeg)

Wenn der Suchlauf beendet wurde ist eine Veränderung der Suchparameter für einen erneuten Suchlauf möglich.Dieser kann dann wie oben beschrieben erneut gestartet werden.

![](_page_41_Picture_0.jpeg)

 $K = \mathcal{L}$ 

![](_page_41_Picture_100.jpeg)

#### Funktionen im Menue Konfigurieren

![](_page_41_Figure_4.jpeg)

![](_page_42_Picture_0.jpeg)

#### **Stromkreis 3** bearbeiten

Diese Schaltfläche ermöglicht das editieren von einzelnen Leuchten bei LPS Systemen mit Einzelleuchtenüberwachung. Leuchten des dritten Stromkreises des LPS-Systems können editiert werden.

Stromkreje 4 bearbeiten

Diese Schaltfläche ermöglicht das editieren von einzelnen Leuchten bei LPS Systemen mit Einzelleuchtenüberwachung. Leuchten des vierten Stromkreises des LPS-Systems können editiert werden.

#### Anzeigen im Menue Konfigurieren

![](_page_42_Figure_6.jpeg)

![](_page_43_Picture_0.jpeg)

## Stromkreis bearbeiten

![](_page_43_Picture_59.jpeg)

#### Funktionen im Menue Stromkreis bearbeiten

![](_page_43_Figure_4.jpeg)

![](_page_44_Picture_0.jpeg)

![](_page_44_Figure_2.jpeg)

![](_page_44_Picture_49.jpeg)

![](_page_45_Picture_0.jpeg)

![](_page_45_Picture_82.jpeg)

#### Funktionen im Untermenue NEA Systeme

![](_page_45_Figure_4.jpeg)

![](_page_46_Picture_0.jpeg)

#### Anzeigen im Untermenue NEA Systeme

![](_page_46_Figure_2.jpeg)

Untermenu "Belegung anzeigen" ist gewählt. Es sind noch keine Einzelbatterie Systeme angemeldet.

![](_page_46_Picture_66.jpeg)

Durch Wahl dieser Schaltfläche gelangt man zur Übersicht aller Verbraucher am jeweiligen Kreis

![](_page_46_Picture_67.jpeg)

![](_page_47_Picture_0.jpeg)

## NEA Systeme suchen

**Systeme** suchen

![](_page_47_Picture_2.jpeg)

Diese Schaltfläche schaltet die automatische Suchfunktion für NEA Systeme ein. Die Anlage sucht NEA Systeme in gewählten Kreisen und im angegebenen Adressbereich. Antwortet ein Verbraucher wird automatisch erkannt welche Elektronik verbaut ist und ein Datensatz mit Standartdaten zu jedem gefundenen Verbraucher angelegt. Diese Daten können im Menue System anmelden oder abmelden überprüft und editiert werden.

#### Funktionen im Untermenue NEA Systeme suchen

![](_page_47_Picture_105.jpeg)

![](_page_48_Picture_0.jpeg)

#### Anzeigen im Menuemenue NEA Systeme suchen

![](_page_48_Figure_2.jpeg)

Hier ist noch nichts ausgewählt.

![](_page_48_Figure_4.jpeg)

Kreis 5 und der Adressbereich von 1 bis 40 wurden gewählt

![](_page_49_Picture_0.jpeg)

![](_page_49_Figure_3.jpeg)

System

anmelden

oder

abmelden

![](_page_49_Figure_4.jpeg)

**Systeme** 

suchen

![](_page_49_Figure_5.jpeg)

suche NEA-System

Verbraucher 1 an Kreis 5

**Belegung** 

drucken

zurück

**Adresse 7** 

**Belegung** 

anzeigen

![](_page_50_Picture_0.jpeg)

#### Anzeigen im Menue Nea Systeme suchen

![](_page_50_Figure_2.jpeg)

Wenn der Suchlauf beendet wurde ist eine Veränderung der Suchparameter für einen erneuten Suchlauf möglich.Dieser kann dann wie oben beschrieben erneut gestartet werden.

![](_page_51_Picture_0.jpeg)

## System anmelden oder abmelden

Hier können Nea Systeme an- oder abgemeldet werden. Angemeldete Systeme können konfiguriert werden.

**System** anmelden oder abmelden

## Funktionen im Menue System anmelden oder abmelden

![](_page_51_Picture_95.jpeg)

![](_page_52_Picture_0.jpeg)

**Suchen** 

Wenn kein Verbraucher unter der eingestellten Verbraucher nummer angemeldet ist wird hier nach einem NEA System mit der eingestelleten Adresse gesucht. Wenn es gefunden wurde kann das NEA System mit Anmelden zur Überwachung hinzugefügt werden.

#### Anzeigen im Menue System anmelden oder abmelden

![](_page_52_Figure_4.jpeg)

Verbraucher Nummer 1 wurde gewählt. Er ist angemeldet. Der Verbraucher wurde mit Werten aus der automatische Suche konfiguriert.

![](_page_53_Picture_0.jpeg)

#### Verbraucherübersicht

![](_page_53_Picture_64.jpeg)

#### Funktionen im Menue Verbraucherübersicht

![](_page_53_Figure_4.jpeg)

![](_page_54_Picture_0.jpeg)

#### Anzeigen im Menue Verbraucherübersicht

![](_page_54_Figure_2.jpeg)

Die ersten 10 Verbraucher des Buskreises werden angezeigt. An den Verbrauchern 1 und 10 liegt eine Störung vor. Durch drücken des jeweiligen Verbraucherbildes wird der Status des Verbrauchers detailiert angezeigt (unten z.B Verbraucher 10) .

![](_page_54_Picture_68.jpeg)

![](_page_55_Picture_0.jpeg)

#### Verbraucherübersicht

Zeigt eine Übersicht über alle Verbraucher eines Bus kreises an. Grüne Symbole stehen für Einzelbatterie Systeme. Blaue Symbole stehen für LPS Systeme. Gelbe Symbole zeigen an ,dass der betreffende Verbraucher im Batteriebetrieb ist. Rote Symbole weisen auf eine Störung hin. Graue symbole zeigen eine freie Verbrauchernummer an.

# Funktionen im Menue

**Alle Verbraucher** 

#### Verbraucherübersicht

![](_page_55_Figure_5.jpeg)

![](_page_56_Picture_0.jpeg)

![](_page_56_Picture_36.jpeg)

Die Verbraucher des ersten Buskreises werden angezeigt. Oberhalb wird die jeweilige Busadresse eingeblendet.

![](_page_56_Picture_37.jpeg)

Die Verbraucher des ersten Buskreises werden angezeigt. Oberhalb wird die jeweilige Verbrauchernummer eingeblendet.

![](_page_57_Picture_0.jpeg)

## Verbraucherübersicht (Detail)

![](_page_57_Figure_2.jpeg)

#### Funktionen im Menue Verbraucherübersicht (Detail)

![](_page_57_Picture_4.jpeg)

![](_page_58_Picture_0.jpeg)

#### Anzeigen im Menue Verbraucherübersicht (Detail)

![](_page_58_Picture_48.jpeg)

Status und Konfiguration von Verbraucher 1 am ersten Buskreis werden angezeigt

![](_page_58_Figure_4.jpeg)

Protokolle des Verbrauchers 1 an Buskreis1 werden angezeigt

![](_page_59_Picture_0.jpeg)

aktuelle Meldungen

#### Diese Schalläche im Hauptmenu führt zur Anzeige der aktuell voliegenden Verbrauchermeldungen. Der Status der Verbraucher wird kontinuierlich abge fragt und evtl. vorliegende Abweichungen vom Sollzu stand werden hier angezeit.

Funktionen im Untermenue aktuelle Meldungen

![](_page_59_Figure_5.jpeg)

![](_page_60_Picture_0.jpeg)

![](_page_60_Figure_2.jpeg)

**Kreis: 001** Verbraucher: 010 NVG Kreis 1 gestört Drücken dieser Schaltfläche führt zur Detailansicht des gewählten Verbrauchers.

![](_page_60_Picture_54.jpeg)

![](_page_61_Picture_0.jpeg)

Protokolle

# Protokolle

Diese Schalläche im Hauptmenu führt zur Anzeige der protokollierten Verbrauchermeldungen. Der Status der Verbraucher wird kontinuierlich abge fragt und evtl. vorliegende Abweichungen vom Sollzu stand werden protokolliert und dann hier angezeit.

#### Funktionen im Untermenue NEA Systeme

![](_page_61_Picture_86.jpeg)

![](_page_62_Picture_0.jpeg)

#### Protokolle

![](_page_62_Picture_51.jpeg)

07.06.14 16:19:08 **Batterlekreis gestört** Buskreis: 1 Verbraucher: 1 Leuchte 1 Buskreis 1

Drücken dieser Schalläche führt zur Detailansicht des gewählten Verbrauchers.

![](_page_62_Picture_5.jpeg)